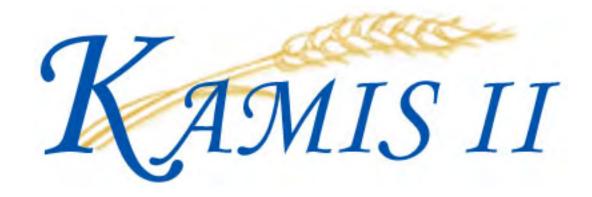

# User Manual

# **Table of Contents**

# Limited Manual for KanCare Organizations. 12/21/2012

| Chapter | Topic                                                                  |
|---------|------------------------------------------------------------------------|
| 1       | Introduction to the Kansas Aging Management Information System (KAMIS) |
| 2       | Security                                                               |
| 3       | Accessing KDOA Web Applications and KAMIS II                           |
| 4       | Standards and Navigation Methods                                       |
| 5       | Person Search                                                          |
| 6       | Person Administration                                                  |
| 7       | Form Selection                                                         |

## **Chapter 1**

# Introduction to the Kansas Aging Management Information System (KAMIS)

## **Table of Contents**

| Description of Work Process | f KAMIS II                                                                                                    | 1 2 |
|-----------------------------|----------------------------------------------------------------------------------------------------|-----|
| Technical Sup               | pport                                                                                                    | 3   |
| KAMIS Hour                  | S                                                                                                    | 4   |
| Important                   | The required fields referenced in this chapter refer to system-required fields. These fields are required in order for the form to be saved in approved status. |     |
|                             | The information that is required due to policy may be different from those that are system required.                                                            |     |

## **Description of KAMIS II**

#### Introduction

The Kansas Department on Aging (KDOA) developed the Kansas Aging Management Information System (KAMIS) for use by Area Agencies on Aging, service providers for Aging programs, the public, and agency staff. The system will collect and report data on customer assessments, plans of care, and services provided under all Aging programs.

KAMIS replaced the Client Assessment and Referral System (CARS) in July, 2000.

In 2007, KAMIS II will be implemented into production. The primary purpose of KAMIS II is to web enable the KAMIS application. The current implementation of KAMIS requires the downloading of the application to each PC (computer) that needs to run the application. The new web version will allow for the client PC to use a browser (such as Microsoft's Internet Explorer) and with an internet connection, access the KDOA KAMIS web application. Access to the application will require a valid username and password. Unless needed for web enablement, the functions and methods used in KAMIS are repeated in the KAMIS II application.

## **Work Process Structure Flow**

## Flow Diagram

Below is a Diagram of the KAMIS work process flow.

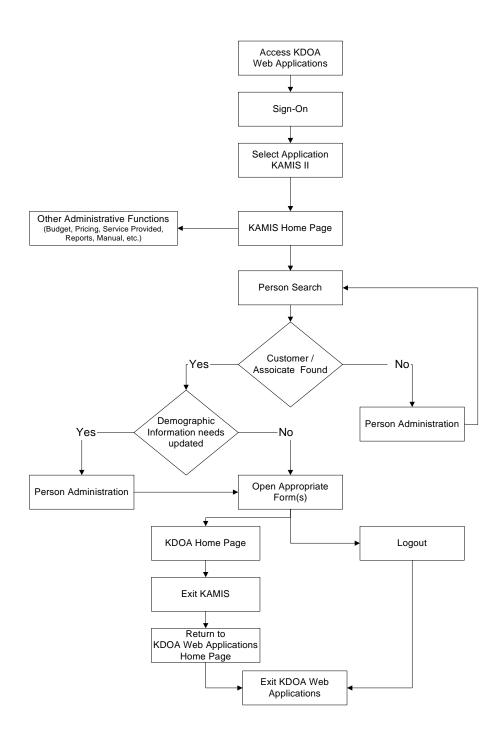

# **Technical Support**

Introduction

The Kansas Department on Aging Help Desk will provide Technical Support for KAMIS users.

Numbers

Assistance is available Monday through Friday, 7:00am to 5:00pm.

| Who to Call for      | Number       | E-Mail                     |
|----------------------|--------------|----------------------------|
| Technical Assistance | 785-296-4987 | Helpdesk@aging.state.ks.us |
| Reporting Assistance | 785-296-4987 | Helpdesk@aging.state.ks.us |
| Security Access      | 785-296-4987 | Helpdesk@aging.state.ks.us |

## **KAMIS Hours**

#### Introduction

KAMIS has set business availability hours.

## Availability

Assistance is available Monday through Friday, 7:00am to 5:00pm.

| Days                  | Hours             |
|-----------------------|-------------------|
| Monday through Friday | 7:30am - 10:30pm  |
| Saturday              | 7:30am - 10:30pm  |
| Sunday                | 11:00am - 10:30pm |

On State of Kansas observed holidays, the system is available; however, ISD staff will not be available for assistance during these holidays, as well as Saturdays and Sundays.

# **Chapter 2 – Security**

## **Table of Contents**

| KDOA Web Applications and KAMIS Security                   | 1 |
|------------------------------------------------------------|---|
| User Access Descriptions                                   |   |
| Security Request Form.                                     |   |
| Information System Resources User Security Agreement       |   |
| information by stem resources over becauty rigited mention |   |

## **KDOA Web Applications and KAMIS Security**

#### **Background**

One of the system objectives for the Kansas Aging Management Information System (KAMIS) is to provide security of KAMIS data from unauthorized or unintentional exposure or damage. This objective continues with KAMIS II.

As we extend system service to users communicating via the Internet, this security objective becomes even more critical. Requiring a user-specific password for access into KAMIS is the starting point for security. Another aspect that users will see is the ability to perform certain functions and view or update certain data, as defined by a predetermined user profile. User profiles will be based on business need for data access, as approved by the Executive Director of the Area Agency on Aging for their employees and service providers, and by KDOA Commissioners for KDOA staff.

# Requesting Access

When requesting access for a web application user, two documents will need to be completed, signed and returned to KDOA Helpdesk.

- Information System Resources User Security Agreement
- And the Application Authorization Roles form.

These documents must be approved, in writing, by:

- The cognizant Executive Director of the Area Agency on Aging, or their registered designee for AAA employees and service providers under contract to the AAA;
- The cognizant Commissioner or Deputy Secretary, for KDOA employees;
   or
- The designated KDOA Program Manager, for service providers under KDOA-direct grant or contract.

Continued on next page

## KDOA Web Applications and KAMIS Security, Continued

## Access Management

All access profiles for KAMIS users will be established and managed by the KDOA Information Services Support Branch staff. The Help Desk will directly notify KAMIS users of their registered user name and initial password.

<u>Note</u>: The Entrust Profiles that were required on the users computers will no longer be required with KAMIS.

## Password Requirements

Users will be required by the system to periodically change their KAMIS passwords. Individual passwords will not be visible to anyone, including KDOA support staff. However, KDOA support staff will be able reinstall a default password for a user who forgets their personal password. Instructions for changing the initial password in covered in the next Chapter.

## **Discipline**

KAMIS will have an extensive internal audit trail for documenting when and by whom data is created and changed. For this reason, logging into KAMIS with another user's name and password is <u>specifically prohibited</u>. Discovered incidents of false identity will be investigated by KDOA, with a potential outcome of permanent denial of KAMIS access for both the person falsely logging in, and the KAMIS user who revealed their password.

# **Emergency Access Request**

Any individual who requires emergency access to KAMIS, or an emergency change in KAMIS privileges, should contact the KDOA Help Desk (785-296-4987) for assistance. The Help Desk will contact the appropriate approving official before making emergency changes, if possible. If that individual is not available in advance, then emergency changes will be approved by the KDOA Administrative Services Commissioner or the KDOA Director of Information Services and the regular approving official will be notified as soon as possible afterward.

# User Review / Update

KDOA will periodically validate the list of KAMIS users and their privileges with their agency's official.

# **User Access Descriptions**

## Access

Below are the access privilege levels available.

| Privileges  | Description                                                       |
|-------------|-------------------------------------------------------------------|
| Read        | Select, view, query, copy, report or print screen forms and their |
| (View)      | data.                                                             |
| Write       | Create, update or terminate data using KAMIS screen forms.        |
| (Update)    |                                                                   |
| Full Access | Authorize the business transaction for which data has been        |
| (Approve)   | entered.                                                          |

## **Security Request Form**

#### Introduction

This document is available on line at <a href="www.aging.state.ks.us">www.aging.state.ks.us</a> at the KDOA Web Application link for only those persons who have been given administration access. The AAA Administrator can either find another employee with the access needed for the new employee and print the form or print the blank form and manual complete the access. The form would then be printed, signed and returned in paper form with the security agreement to KDOA Helpdesk.

### Sample Blank Form

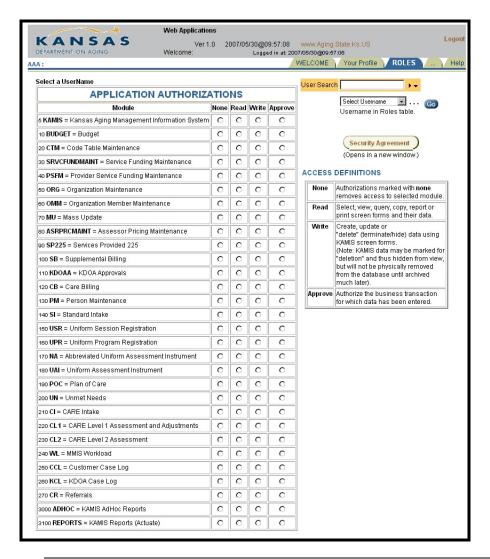

## **Information System Resources User Security Agreement**

This document is available on line at <a href="www.aging.state.ks.us">www.aging.state.ks.us</a> at the KDOA Web Application link. The form may be completed on line but does need to be printed, signed and returned in paper form to KDOA Helpdesk.

| KANSAS<br>DEPARTMENT ON AGING                                                                                                    | Information System Resources User Security Agreement Rev. 03/26/2007                                                                                       |  |  |  |
|----------------------------------------------------------------------------------------------------|----------------------------------------------------------------------------------------------------|--|--|--|
| I understand that all the client information contained on KDOA computer systems/or any other agency's computer systems to which I have access is confidential. I agree not to copy and/or disclose any information regarding persons who have applied for, have received, or who are receiving public assistance, other benefits or services from KDOA to any unauthorized groups or individual; or to any person for any purpose other than the administration of the KDOA programs using these computer systems. |                                                                                                    |  |  |  |
| I also agree to protect all information available to me through interfaces with other agencies, whether the information is on the KDOA computer systems via direct computer access; from hard copy documents; or other means of communication. This includes but is not limited to information from the Internal Revenue Service, the Social Security Administration and the Departments of Employment Security, Revenue and Administration.                                                                       |                                                                                                    |  |  |  |
| I understand that I may only use Information System Resources for                                                                                                    | or those specific functions for which I have been authorized.                                                                                              |  |  |  |
| I understand that the password(s) I create is or are confidential, password, I will report it immediately to my supervisor or to KDO/                                                                                                    | may not be shared, and shall be used only by myself. If I suspect anyone else has knowledge of my<br>A HELP DESK and will change my password at that time. |  |  |  |
| I understand whenever I leave my workstation I must sign-off my                                                                                                    | personal computer or I must invoke a password protected screen saver.                                                                                      |  |  |  |
| I understand I must change my password(s) at least every sixty                                                                                                    | days.                                                                                                    |  |  |  |
| I have read this entire document and agree to abide by it's terms. I also understand that any violation of this agreement may result in disciplinary action which may include discharge. Furthermore, I understand that I may be prosecuted if I knowingly and intentionally use any KDOA computer systems/or any other agency's computer systems I access for fraudulent or other unlawful purposes.                                                                                                    |                                                                                                    |  |  |  |
| PLEASE COMPLETE THE FOLLOWING, CLICK 'F<br>ADDRESS LISTED BELOW:                                                                                                    | PLEASE COMPLETE THE FOLLOWING, CLICK 'PRINT VIEW' THEN PRINT THIS PAGE, ATTACH SIGNATURES, AND MAIL TO THE ADDRESS LISTED BELOW:                           |  |  |  |
| Entry View  ○ Print View                                                                                                    |                                                                                                    |  |  |  |
| User                                                                                                    |                                                                                                    |  |  |  |
| USER NAME                                                                                                    | Email                                                                                                    |  |  |  |
| Function/Job Title                                                                                                    | Phone Number                                                                                                    |  |  |  |
| Office Location                                                                                                    | Agency                                                                                                    |  |  |  |
| Signature of User                                                                                                    | Date                                                                                                    |  |  |  |
| Executive Director (or their designee) or Sup                                                                                                    | pervisor                                                                                                    |  |  |  |
| Name                                                                                                    | Email                                                                                                    |  |  |  |
| Job Title Phon                                                                                                    | e Number                                                                                                    |  |  |  |
| Office Location                                                                                                    |                                                                                                    |  |  |  |
| Signature of Executive Director                                                                                                    |                                                                                                    |  |  |  |
| (or designee) or Supervisor                                                                                                    |                                                                                                    |  |  |  |
| Mail the original or Fax to:                                                                                                    |                                                                                                    |  |  |  |
| Attn: KDOA HELP DESK, Information Services Division<br>New England Building<br>503 Kansas Ave.                                                                                                    | For assistance: HelpDesk@aging.state.ks.us<br>Phone: (785) 296-4987                                                                                        |  |  |  |
| Topeka, KS 66603 Fax: (785)-296-0256                                                                                                    | 05/30/2007 10:04:08                                                                                                    |  |  |  |

# Chapter 3 – Accessing KDOA Web Applications and KAMIS II

## **Table of Contents**

|                                          | 1  |
|------------------------------------------|----|
| System Requirements and Browser Settings | I  |
| Disable Auto-Complete                    | 3  |
| Accessing KDOA Web Applications          |    |
| Password                                 | 9  |
| Changing the Password                    | 10 |
| User Profile                             | 12 |
| Logging-In to KAMIS                      | 14 |
| Logging-Out of KAMIS                     | 16 |
| Exiting KAMIS                            | 17 |
| -                                        |    |

## **System Requirements and Browser Settings**

#### Introduction

- Monitor Screen Resolution at 1024 X 768.
- Microsoft Internet Explorer 6.0 or newer.
- Disable all Pop-Up blockers.
- Disable Auto-Complete feature.

### Pop-Up Blocker

Disable the blocker or allow pop-ups for KAMIS sites. Depending upon the pop-up blocker used, the procedures differ. See the specific instructions from the software manufacturer.

## Disabling Browser Settings

For the printing capabilities built into KAMIS there is one browser setting that will need to be activated. The other browser setting needing to be disabled, is the Auto-Complete feature.

#### How to

The following are the steps to set the browser setting in Microsoft Internet Explorer.

| Step | Action                             | Result                          |
|------|------------------------------------|---------------------------------|
| 1.   | Open Microsoft Internet Explorer   | The browser will advance to the |
|      |                                    | Organization selection window.  |
| 2.   | Click on <b>Tools</b>              |                                 |
| 3.   | Click on <b>Internet Options</b>   | Dialog box will be displayed.   |
| 4.   | Click on the Advance Tab           |                                 |
| 5.   | Scroll down the listing and locate |                                 |
|      | the <b>Printing</b> section.       |                                 |

## System Requirements and Browser Settings, Continued

#### How to (continued)

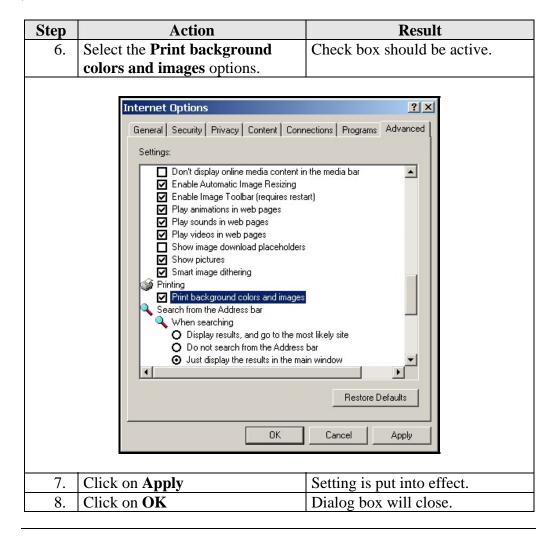

## **Disable Auto-Complete**

#### Introduction

Due to the nature of the web and the built in internet browser features, the AutoComplete feature will need to be disabled and all entries cleared. If this is not done, it is possible that this feature will cause certain forms to not perform correctly within KAMIS.

#### How to

The following are the steps to set the browser setting in Microsoft Internet Explorer.

| Step | Action                           | Result                          |
|------|----------------------------------|---------------------------------|
| 1.   | Open Microsoft Internet Explorer | The browser will advance to the |
|      |                                  | Organization selection window.  |
| 2.   | Click on <b>Tools</b>            |                                 |
| 3.   | Click on <b>Internet Options</b> | Dialog box will be displayed.   |
| 4.   | Click on the Content Tab         |                                 |
|      |                                  |                                 |

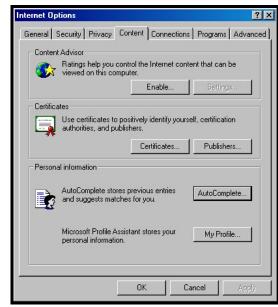

Continued on next page

## Disable Auto-Complete, Continued

#### How to (continued)

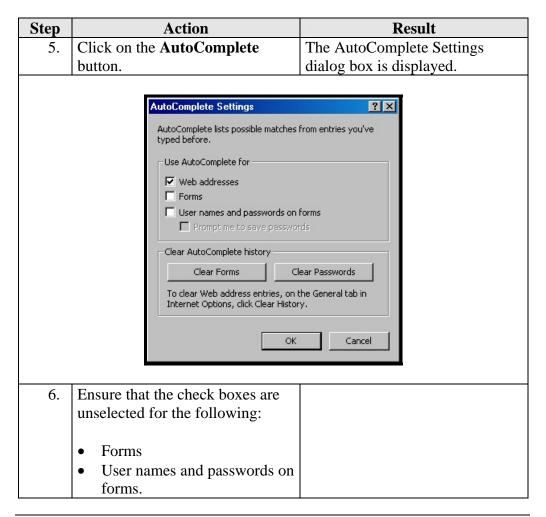

## Disable Auto-Complete, Continued

### How to (continued)

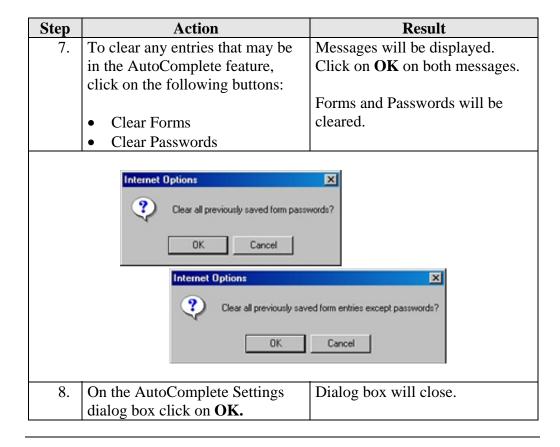

## **Accessing KDOA Web Applications**

#### Introduction

The following are steps to accessing the KDOA Web Applications site. KAMIS II is part of the web applications.

#### **How To**

The following are the steps to access the Main Menu of KDOA Web Applications.

| Step | Action                            | Result                           |
|------|-----------------------------------|----------------------------------|
| 1.   | Connect to the Internet Provider, | Obtain TCP-IP (internet) access. |
|      | if necessary.                     |                                  |
| 2.   | Open Microsoft Internet           | KDOA Web site will be            |
|      | Explorer. Access the Aging        | displayed.                       |
|      | Information Resource Web Site.    |                                  |
|      |                                   |                                  |
|      | http://www.aging.state.ks.us      |                                  |
|      |                                   |                                  |

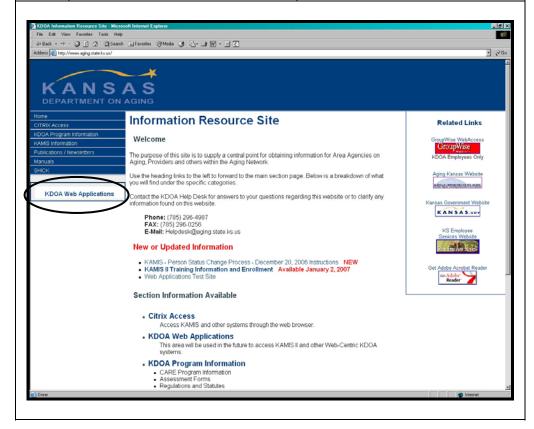

## Accessing KDOA Web Applications, Continued

### How To (continued)

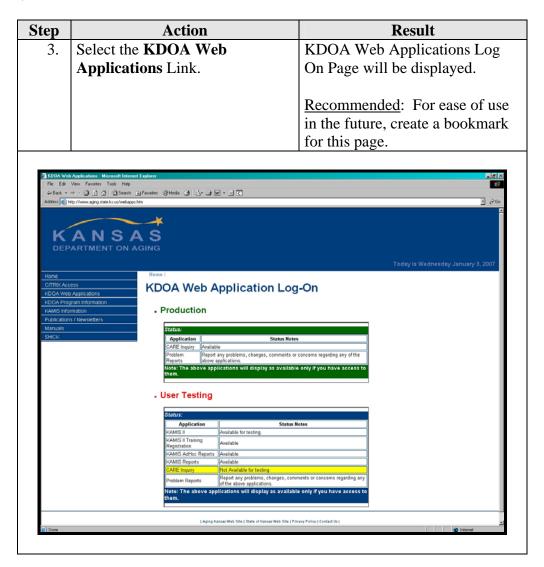

## Accessing KDOA Web Applications, Continued

#### How To (continued)

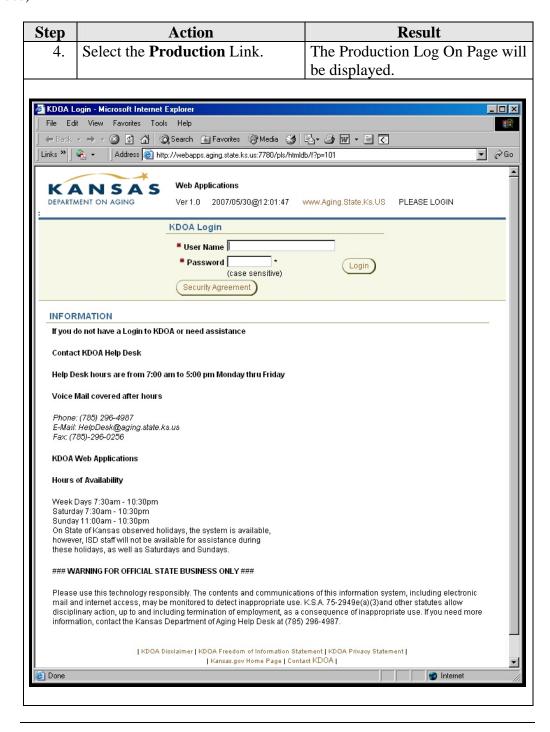

## **Password**

#### Introduction

A unique User Name and Passwords are required to access KDOA Applications. Additional security software that encrypts data before transferring the information over the Internet is in place. This ensures that unauthorized persons will not intercept data.

## Password Requirements

Passwords in Web Applications will expire every 60 days. Individual passwords will not be visible to anyone, including KDOA support staff. However, KDOA support staff will be able reset the password for a user who forgets their personal password. Instructions for changing the password are covered in the next section.

#### Issuance Procedure

Upon receiving the Security request, the KDOA Help Desk personnel will prepare and issue the appropriate Username and the initial password.

The following are the steps that will be taken by the Help Desk.

| Step | Action                                                              |  |
|------|---------------------------------------------------------------------|--|
| 1.   | The Help Desk personnel will call and speak directly to the user.   |  |
| 2.   | The user will be told of their User Name and password. The first    |  |
|      | time the user logs-on to the system they will be required to change |  |
|      | the password, creating their own unique password at that time.      |  |

## Password Requirements

- Must be at between eight to ten characters long
- Can only be either alpha or numeric characters no special characters are permitted.
- Can not contain a portion of the user name
- Can not repeat a character more than four times consecutively

## Password Recommendations

- Contain at least one uppercase character
- Contain at least one lowercase character

3-9

• Contain at least one numeric character

**<u>Note</u>**: A user should immediately change their password if they believe another person may have discovered their current password.

## **Changing the Password**

#### Introduction

Passwords in KAMIS will automatically expire every 60 days. However, the user can change the password at any time manually.

#### How to

The following are the steps to manually change the password to access KAMIS:

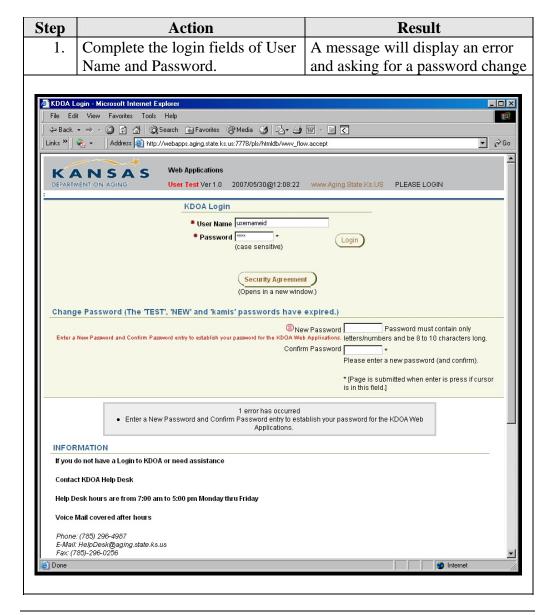

## Changing the Password, Continued

## How to (continued)

| Step | Action                                  | Result                            |
|------|-----------------------------------------|-----------------------------------|
| 2.   | Type in the <b>new password</b> , press | Insertion point advances.         |
|      | the tab key.                            |                                   |
| 3.   | Type in the new password once           | Insertion point advances.         |
|      | again to <b>confirm</b> the change.     |                                   |
| 4.   | Press the <b>Login button</b> .         | The page will forward to the      |
|      |                                         | Welcome Navigation Tab on the     |
|      | The username and the original           | KDOA Web Application Home         |
|      | password will be authenticated          | Page.                             |
|      | then the password will be               |                                   |
|      | changed.                                | (Depending upon the access give,  |
|      |                                         | this page may appear differently) |

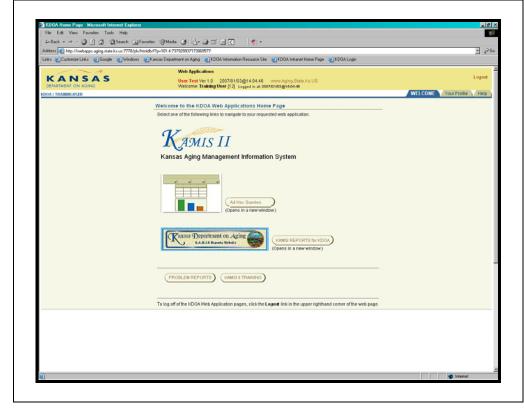

## **User Profile**

#### Overview

Your Profile is an option where you can edit your personal information that is associated with your KDOA Web Application Sign-on.

Click on the Your Profile Navigation Tab to access this area.

# Your Profile Page

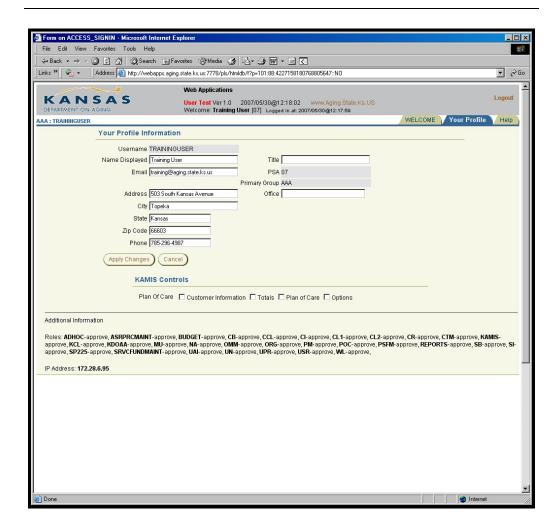

## User Profile, Continued

# Items Available for Edit

The following fields are available for edit:

## **Your Profile Information Region:**

- The Name Displayed in the header of the KDOA Web Application pages.
- Title
- E-mail
- Address (this should be your business address)
- **Phone** (this should be your business phone)
- Office If you work in a field or satellite office this field could be completed.

## **KAMIS Controls Region:**

This region is under development. When deployed additional information will be available.

## **Additional Information Region:**

This region is at the bottom of the page, displays the access rights currently granted within the KDOA Web Application.

## Logging-In to KAMIS

# Before you begin ...

Users will need to obtain a user name and initial password from the KAMIS Security Administrator. See security request instructions in Chapter 2. The Security Request form is also located in the Appendix.

## Security Requirements

- DO NOT share the User Name or Password.
- Only one sign-on is permitted to be active within KAMIS at one time.

# Breech of Security

KAMIS has an extensive internal audit trail for documenting when and by whom data is created and changed. For this reason, logging into KAMIS with another user's name and password is <u>specifically prohibited</u>. Incidents of false identity will be investigated by KDOA. This may result in revoking access for both the person falsely logging in, and the KAMIS user who revealed their password.

### Security Lockout

If a KAMIS user tries to log-in unsuccessfully 5 times, the user's account will be lock-out for a specific time. At this time the lockout is between 15 and 30 minutes. The user will be required to wait during this time frame.

## Logging-In to KAMIS, Continued

**How To** Follow the steps in the table below to complete the KAMIS sign-on process.

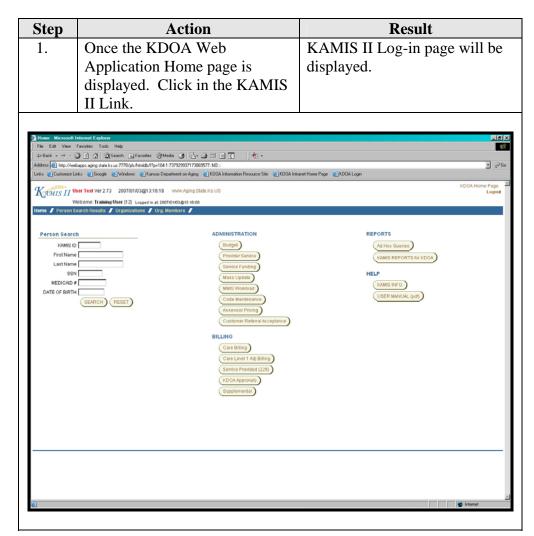

## **Logging-Out of KAMIS**

#### Introduction

There are two options to exit the KAMIS web application.

- Logout Will exit KAMIS and return the user to the Sign-on Screen
- KDOA Home Page Will return the page to the KDOA Application selection page so that another application can be selected.

The user should logout of KAMIS if they are going to be absent from their work area for an extended period. This is for security reasons. If there is no activity by the user for 20 minutes KAMIS will automatically Log-out the user.

#### How to

Follow the steps in the table below to logout of KAMIS.

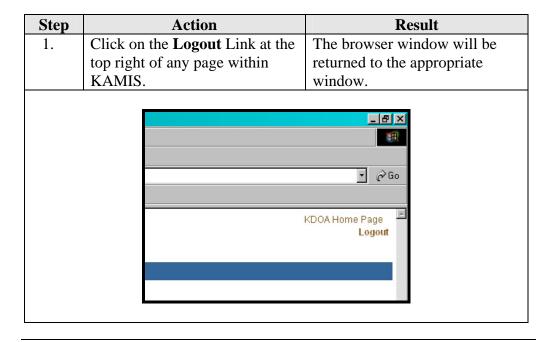

## **Exiting KAMIS**

#### Introduction

When the user will not be using KAMIS for a period of time, the program should be closed in order to release the computers memory resources.

### How To

Follow the steps in the table below to exit KAMIS.

| Step | Action                          | Result                  |
|------|---------------------------------|-------------------------|
| 1.   | Logout of KAMIS as instructed   | The browser will close. |
|      | in the previous section then in |                         |
|      | the upper right corner of the   |                         |
|      | browser window, click on the    |                         |
|      | exit button.                    |                         |

If this action is taken with KAMIS not logged-out first, KAMIS will automatically log-out the user at the system level.

# **Chapter 4 – Standards and Navigation Methods**

## **Table of Contents**

| Data Entry Standards           |  |
|--------------------------------|--|
| Home Page                      |  |
| Search Page                    |  |
| Form Pages                     |  |
| Navigational Icons and Buttons |  |
| KAMIS Navigation Bars          |  |
| Log-In Information             |  |
| Pages Components               |  |
| Field Navigation               |  |
| Printing                       |  |

### **Data Entry Standards**

#### Introduction

Since KAMIS follows the paper forms, data entry is simplified.

### Data Entry Standard

Type in all CAPS

No Punctuation

### Exceptions:

- If a person has just initials as the first or middle name (i.e. A J Smith) enter the name with a period (A. J. Smith)
- If Last Name is O'Neil use the apostrophe (')
- If Last Name is Hyphenated use the hyphen (-)

First Name field - Use Legal Name, not Nickname or Preferred Name

Middle Name field - If only Initial is given, use a period.

Last Name field - Include Jr., III, IV, etc.

### Hint

When possible, maximize the browser. This will ensure that all fields are easily accessed.

Be patient, numerous clicks will re-start the request and slow the response time. Also, errors may be experienced which will necessitate the user to restart KAMIS. Beware that at peak Internet usage times, the performance of the system may vary.

# **Home Page**

**Introduction** The Home Page of KAMIS carries all the program options and commands.

Page Components Below are the Home Page components.

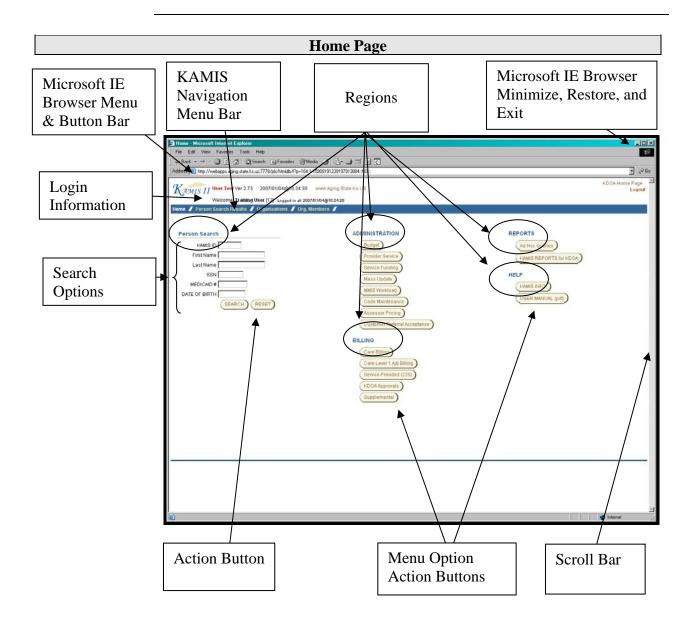

### **Search Page**

Introduction

The person search page of KAMIS allows full or partial searches.

Page Components Below are the Person Search Page components with search results displayed.

## **Search Results Page**

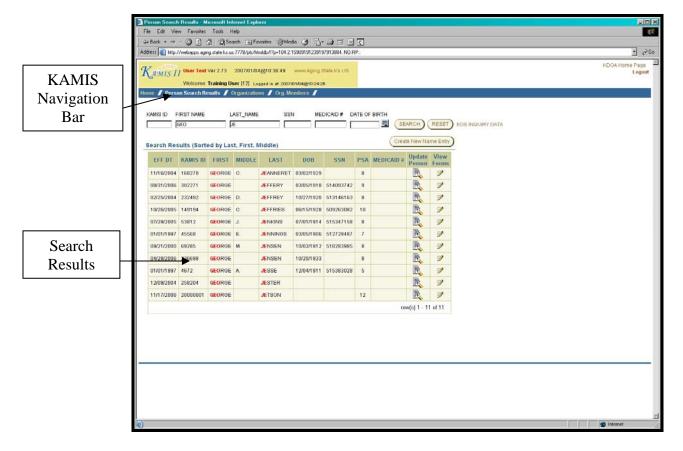

## **Form Pages**

The example used is the Standard Intake form

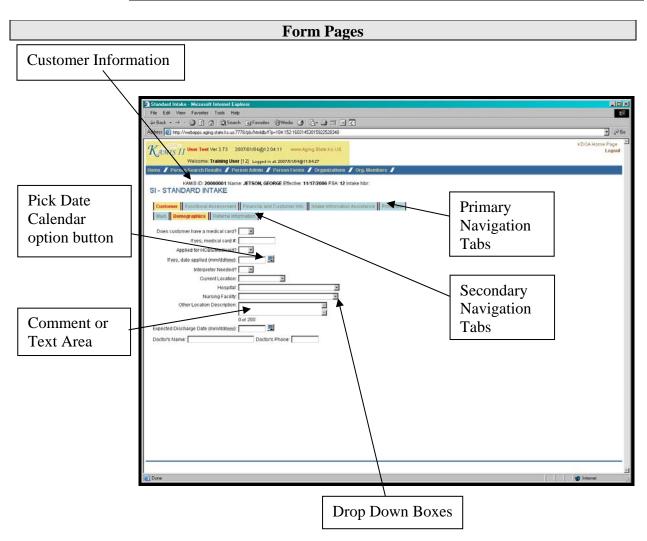

<u>Note</u>: There will be a **Save** action button on the first tab of the form, this will save the form to the database. Once this is done as the form is completed page by page, the form will automatically save then advance to the next tab.

# **Navigational Icons and Buttons**

### Introduction

Icons are used in KAMIS II as visual aids to indicate certain actions.

| Icon                                                                                                    | Action                                                                                                    |  |  |  |
|----------------------------------------------------------------------------------------------------|----------------------------------------------------------------------------------------------------|--|--|--|
|                                                                                                    | <b>View Icon.</b> Clicking on this icon will open the corresponding form. Forms that are in Approved status can be viewed only.                                                                                                    |  |  |  |
|                                                                                                    | <b>Access Icon.</b> Clicking on this icon will perform the action as indicated in the column heading, i.e. open the corresponding form.                                                                                                    |  |  |  |
|                                                                                                    | <b>Modify Icon.</b> Clicking on this icon will perform the action as indicated in the column heading, i.e. open the corresponding form for modification. Modifications can only be made to forms that are in the Work in Progress status or the Plan of Care.                                           |  |  |  |
| *                                                                                                    | <b>Work in Progress Required Field icon.</b> This field is required in order to save the form in a Work in Progress status.                                                                                                    |  |  |  |
| REQ                                                                                                    | <b>Approved Required Field icon.</b> This field is required in order to save the form in an Approved status.                                                                                                    |  |  |  |
| See below                                                                                                    | <b>Search fields.</b> The field above the listing area is a search field, type the name or criteria in the yellow highlighted field then press enter. A listing will display in the bottom area. Once the appropriate option is displayed, click on it once to highlight the option and it is selected. |  |  |  |
|                                                                                                    | Blank Field                                                                                                    |  |  |  |
| Nursing Facility Search  Name of Facility   Name of Facility |                                                                                                    |  |  |  |
|                                                                                                    | Completed Field                                                                                                    |  |  |  |
| Nursing                                                                                                    | Facility Search at [enter]                                                                                                    |  |  |  |
| 1                                                                                                    | ATCHISON SENIOR VILLAGE ATCHISON  ATRIA HEARTHSTONE Topeka  ATTICA ANNEX ATTICA                                                                                                    |  |  |  |
|                                                                                                    |                                                                                                    |  |  |  |

Continued on next page

### Navigational Icons and Buttons, Continued

#### **Introduction** (continued)

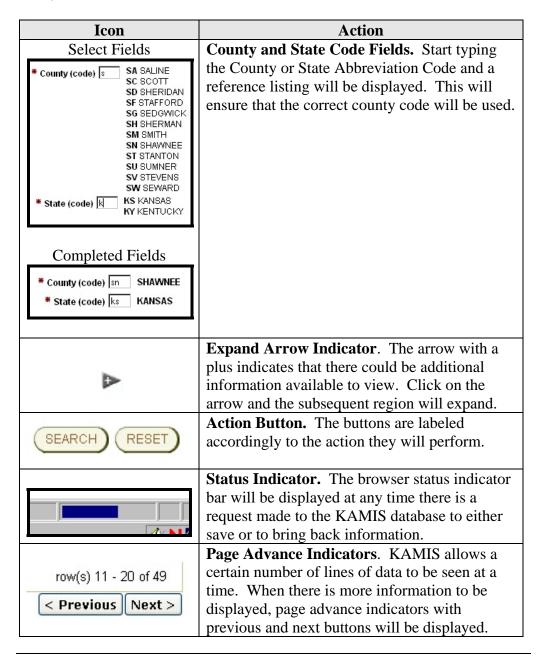

Continued on next page

## Navigational Icons and Buttons, Continued

### **Introduction** (continued)

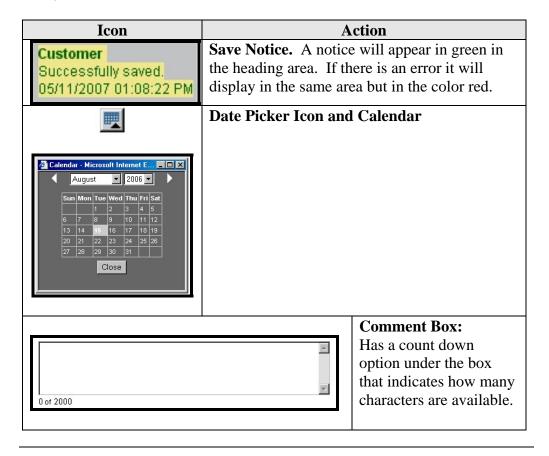

## **KAMIS Navigation Bars**

# Navigation Bar Options

Below are the two examples of the Navigation Bar. The top is the navigation bar on the Home Page of KAMIS and the second one is the navigation bar on a form after a person search and selection has been completed.

These options act as links back to the area with the last person search results displaying. Once a person is selected from the search area, the links will access the person administration area or the persons form listing.

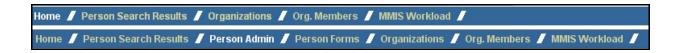

| Link          | Description                                          |
|---------------|------------------------------------------------------|
| Home          | Returns to the KAMIS Home Page                       |
| Person Search | Returns to the Person Search Page with the last      |
| Results       | completed search displayed.                          |
| Person Admin  | Accesses the Person Administration Information for   |
|               | the person selected from the search criteria.        |
| Person Forms  | Accesses the list of current forms for the person    |
|               | selected from the search criteria. A new form can be |
|               | created from this area also.                         |
| Organizations | Displays the Organization Search Page.               |
| Organization  | Displays the Organization Members Search Page.       |
| Member        |                                                      |

## **Log-In Information**

Users Name and PSA

At the top left corner of the pages will be displayed a Log-In status Introduction information area. The heading will be displayed at the top of every page in KAMIS. **KAMIS** Heading System Accessed Date and Time Link back to and Current Version the website KAMIS II User Test Ver 2.73 2007/01/04@12:13:03 www.Aging.State.Ks.US Welcome: Training User [12] Logged in at: 2007/01/04@11:54:27 Login date and time. Welcome Statement with

# **Pages Components**

### Introduction

All pages follow the corresponding paper forms in most cases. However, some fields differ from those on the form in location only. In those cases, the tab order has been changed to follow the form.

# Page Components:

The following is the breakdown of the Components. The example page used in this section is the Uniform Assessment Instrument (UAI).

| Component          | Description                                                                                                    |
|--------------------|----------------------------------------------------------------------------------------------------|
| Navigational       | Links on the page which when clicked will forward the                                                                                                    |
| Links              | page to another feature within KAMIS.                                                                                                    |
| Navigational       | Tabs at the top portion of the form. Corresponds with                                                                                                    |
| Primary Tabs       | the forms page sections.                                                                                                    |
| Navigational       | Tabs within the form which provides additional                                                                                                    |
| Secondary Tabs     | navigation. Corresponds with the forms page sections.                                                                                                    |
| Text Fields        | Fields where the data may be typed and entered.                                                                                                    |
| Drop Down<br>Boxes | Fields with an arrow on the right side. When selected appropriate options are displayed.                                                                                                    |
|                    | Type the 1 <sup>st</sup> letter of the selection desired and the list                                                                                                    |
|                    | will be forward to the first entry that starts with the                                                                                                    |
|                    | character. To select the desired entry:                                                                                                    |
|                    | , and the second second |
|                    | Continue to press the same character and the listing will forward down the list.                                                                                                    |
|                    | Use the mouse to scroll down the listing.                                                                                                    |
|                    | Use the down arrow key.                                                                                                    |
| Check Boxes        | Fields that are small boxes. When selected the field will indicate a check mark or . When selected, the answer indicates "yes".                                                                                                    |
|                    | Check boxes are use when there are several options that can be selected.                                                                                                    |
| Radio Buttons      | Fields that are a circular ●. When selected the field will darken. When selected, the answer indicates "yes".                                                                                                    |
|                    | Radio buttons are use when there is only one option that can be selected.                                                                                                    |

Continued on next page

# **Field Navigation**

Introduction

The field navigation methods are consistent with all pages in KAMIS.

**Data Selection** 

For Data Entry there are several ways to select data within the field.

| Type of Field       | Navigation Methods                    | Result          |
|---------------------|---------------------------------------|-----------------|
| Single entry fields | • Tab                                 | Highlights data |
|                     | Double Mouse Click                    |                 |
|                     | <ul> <li>Click and drag to</li> </ul> |                 |
|                     | select                                |                 |

### Keyboard

The following are the navigation methods by keyboard combinations.

| Key         | Action                              |
|-------------|-------------------------------------|
| Tab         | Move to next field                  |
| Shift + Tab | Go back one space                   |
| Space Bar   | Checks or unchecks a check box      |
| Arrow Keys  | Moves through and selects the radio |
|             | button                              |
| Enter       | Submits the entry – Must tab to the |
|             | action button.                      |

### **Field Advance**

For Data Entry there are several ways to advance to the next field.

| Type of Field           | Navigation Methods              | Result             |
|-------------------------|---------------------------------|--------------------|
| All single entry fields | • Tab                           | Advances           |
|                         | <ul> <li>Mouse Click</li> </ul> |                    |
|                         | • Shift + tab                   | Backs up one field |
|                         | <ul> <li>Mouse Click</li> </ul> |                    |

Continued on next page

# Field Navigation, Continued

### Data Entry Navigation

For Data Entry there are several ways to enter data into fields.

| Type of Fields         | Data Entry Methods              | Action                    |
|------------------------|---------------------------------|---------------------------|
| Text or Comment Fields | Keyboard                        | Data entered.             |
| Check Boxes            | Space Bar                       | Will select or de-select  |
|                        | Mouse Click                     | the check box.            |
| Radio Buttons          | Mouse Click                     | Will forward the          |
|                        | <ul> <li>Arrow keys</li> </ul>  | insertion point down the  |
|                        |                                 | listing. Tab will jump to |
|                        |                                 | the next input field.     |
| Drop Down Boxes        | <ul> <li>Mouse Click</li> </ul> | Option will be displayed. |
|                        | • Type the first letter         |                           |
|                        | of the option.                  |                           |

### **Printing**

#### Introduction

There are three options for printing from KAMIS. They are:

- Use the Print View link of KAMIS on the forms page
- Use the Print Icon on the Forms List page
- Use KAMIS Reports

# Print from the Form Link

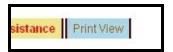

Opens in a separate browser window

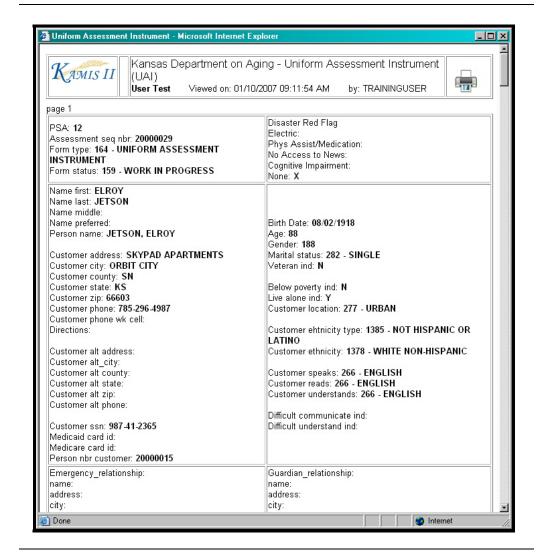

Continued on next page

### Printing, Continued

# Print from the Form List Page

Print the Assessment forms or the Plan of Care from the Forms List by clicking on the printer icon.

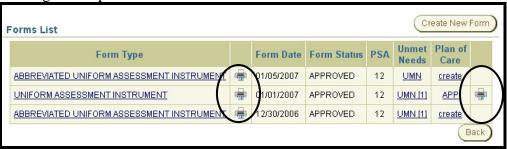

# **KAMIS Reports Option**

Print the Assessment forms and the Plans of Care from the KAMIS Reports Option.

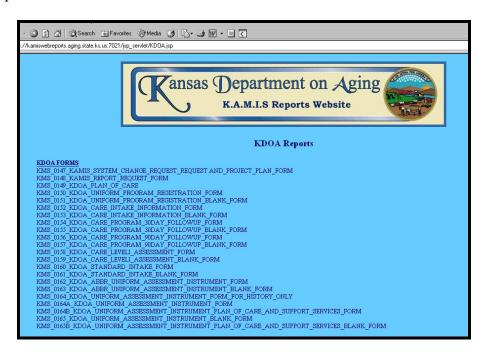

# **Chapter 5 – Person Search**

# **Table of Contents**

| Person Search Requirements              | 1 |
|-----------------------------------------|---|
| Person Search                           |   |
| Search Results – KAMIS ID Number Only   |   |
| Search Results – Name Only              | 5 |
| Search Results – Name and Date of Birth |   |
| Search Results – Social Security Number | 7 |
| •                                       |   |

### **Person Search Requirements**

#### Introduction

The search function is the basis for ensuring data integrity within KAMIS. Customers should not be duplicated within the system. Therefore, person search is where all functions in KAMIS begin.

#### **How it Works**

Each person is entered into KAMIS through the Person Administration function. Adding a person to KAMIS is explained in Chapter 6, Person Administration.

### **Search Options**

To protect the customer information, the Person Search function has been changed to display only certain information. Below are the different search criteria options and what will be displayed.

- 1. KAMIS ID = Statewide
- 2. Name (First & Last or Partial) = PSA only
- 3. Name (First & Last or Partial) + Date of Birth = Statewide
- 4. SSN = Statewide
- 5. Date of Birth = Not available alone, must be in conjunction with the Name.

When using the search criteria for statewide results, the listing will display with all matches regardless of the PSA/iTCM. However, the Person Administration icon/link, Social Security Number and/or Date of Birth will be unavailable (unless used in the criteria) for any customer whose PSA/iTCM does not match the person performing the search. Persons with no associated PSA/iTCM will display regardless of the criteria used.

The following pages will review the different search options and what search results will display.

### **Exception**

If a person has just initials as the first or middle name (i.e. A J Smith) enter the name with a period (A. J. Smith).

# **Person Search**

**How To** Follow the steps in the table below to complete a person search.

| Step               |                          |                                                                   | Ac    | tion       |          |                                                       |                                       | Resu                                                                          | lt                                                                                                    |                          |                |
|--------------------|--------------------------|-------------------------------------------------------------------|-------|------------|----------|-------------------------------------------------------|---------------------------------------|-------------------------------------------------------------------------------|----------------------------------------------------------------------------------------------------|--------------------------|----------------|
| 1.                 | On either the KAMIS Home |                                                                   |       |            |          |                                                       |                                       |                                                                               |                                                                                                    |                          |                |
|                    | Page                     | Page or on the Person Search                                      |       |            |          |                                                       |                                       |                                                                               |                                                                                                    |                          |                |
|                    | _                        |                                                                   |       |            |          |                                                       |                                       |                                                                               |                                                                                                    |                          |                |
| 2.                 |                          | Page, enter the <b>Search Criteria</b> Press <b>Search</b> button |       |            |          | name                                                  | s four                                | plete, a<br>nd and/c<br>age wil                                               | or a n                                                                                                    | o data                   |                |
|                    |                          |                                                                   | If P  | ersoi      | 1        |                                                       |                                       |                                                                               | Then                                                                                                    | •                        |                |
|                    | Is                       | If Person Is returned                                             |       |            |          |                                                       |                                       |                                                                               | th a nev                                                                                                    |                          |                |
|                    |                          |                                                                   |       |            |          | record<br>stater<br>there<br>criter<br>adjus<br>See F | ds will ment ware many in will ted to | limit of<br>l be retrivill indi<br>ore ava<br>l need to<br>narrow<br>Selectio | urned cate to ilable to be the street the street the st | chat<br>e. The<br>earch. |                |
| KAMIS ID           | FIRST NAM                |                                                                   | merm  | AME (2 cha | ir.) SSN |                                                       | ATE OF BIRTH<br>7/04/1928             | SEARCH<br>done: 0:01                                                          | RESET                                                                                                    | (Create N                | New Name Entry |
| ORIGINAL<br>EFF DT | EFF DT                   | KAMIS ID                                                          | FIRST | MIDDLE     | LAST     | DOB                                                   | SSN                                   | PSA                                                                           | CUSTOMER                                                                                                    | Update<br>Person         | View<br>Forms  |
|                    | 01/01/2007               | 20000519                                                          | ANNE  |            | MERMAID  | 07/04/1928                                            | 222-22-2222                           | 20000082                                                                      | 0111100                                                                                                    | R                        | 9              |
| 07/01/2008         | 07/01/2008               | 20000509                                                          | ARIEL |            | MERMAID  | 07/04/1928                                            | XXX-XX-XXXX                           | 4                                                                             | ACTIVE                                                                                                    |                          | 9              |
| 04/01/2000         | 04/01/2000               | 20000518                                                          | ALLEN |            | MERMAN   | 07/04/1928                                            | 555-55-5555                           |                                                                               |                                                                                                    | R                        | 9              |
|                    |                          |                                                                   |       |            |          |                                                       |                                       |                                                                               |                                                                                                    | rov                      | v(s) 1 - 3     |
|                    |                          |                                                                   |       |            |          |                                                       |                                       |                                                                               |                                                                                                    |                          |                |
|                    |                          |                                                                   |       |            |          |                                                       |                                       |                                                                               |                                                                                                    |                          |                |

Continued on next page

# Person Search, Continued

### How To (continued)

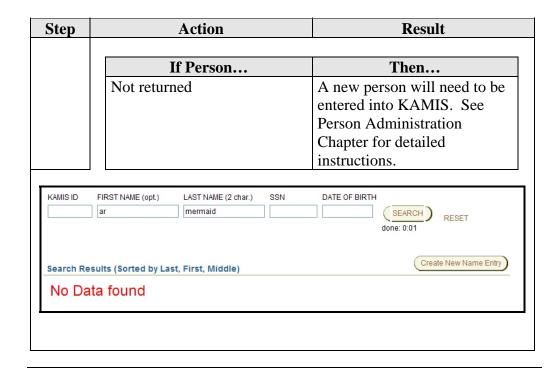

### **Search Results – KAMIS ID Number Only**

#### Introduction

This search will return the customer regardless of the associated PSA/iTCM.

However, for the customers whose PSA/iTCM number is NOT the same as the person performing the search, the social security number and date of birth will be unavailable. The link to the Person Administration Page is also unavailable.

To have a person referred to your PSA/iTCM click on the View Forms link and Request the Referral. See the Referrals documentation for instructions.

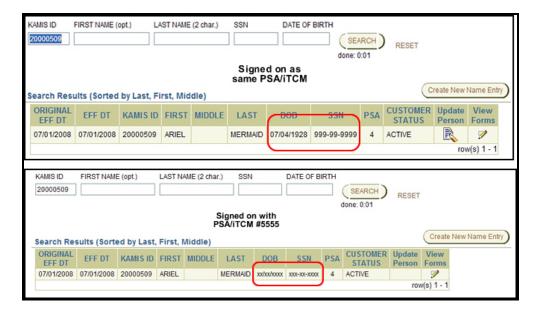

### **Search Results - Name Only**

#### Introduction

This search will return only the customers whose PSA/iTCM number is the same as the person performing the search. The Name Search results will be returned with the criteria selection in red for easy reference.

• Partial Name Searches – Entry in the First Name field is optional but at least two characters must be typed in the Last Name field.

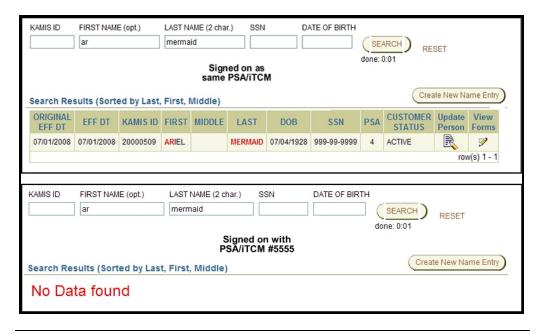

### Search Results - Name and Date of Birth

### Introduction

This search will return only the customers whose Name and Date of Birth match. This search will return the customer regardless of the associated PSA/iTCM.

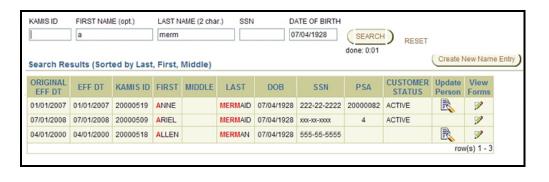

### **Search Results – Social Security Number**

#### Introduction

This search will return all customers whose Social Securty Number matches the entry, regardless of the associated PSA/iTCM.

However, for the customers whose PSA/iTCM number is NOT the same as the person performing the search, the social security number will display as it was entered into the search criteria but the date of birth will be unavailable. The link to the Person Administration Page is also unavailable.

To have a person referred to your PSA/iTCM click on the View Forms link and Request the Referral. See the Referrals documentation.

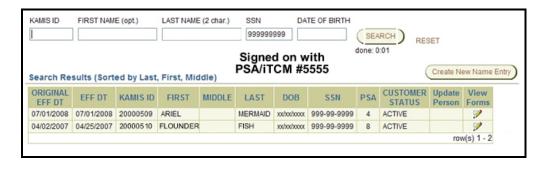

# **Chapter 6 – Person Administration**

### **Table of Contents**

| General Information                                     | 1  |
|---------------------------------------------------------|----|
| Adding a New Person                                     | 2  |
| Possible Duplicate Record Found                         | 4  |
| Adding Person Roles                                     |    |
| Alert                                                   | 9  |
| Adding Address Information                              |    |
| Updating Address Information                            | 13 |
| Adding Associates                                       |    |
| Associate Search                                        | 16 |
| Person Not Found - Adding a New Person as an Associate  | 17 |
| Adding an Associate to a Customer                       | 18 |
| Displaying Addresses for Associates                     | 21 |
| Terminating an Associate and Customer Association       | 22 |
| Changing a Person's Status                              | 24 |
| Changing a Customer's Status – Line Item Search         |    |
| Changing a Customer's Status – Inactive                 |    |
| Changing a Customer's Status – Deceased                 | 29 |
| Changing a Customer's Status – Through the Plan of Care | 30 |
| Change Customer Status to Active                        |    |
| Print View                                              |    |
|                                                         |    |

### **Important**

The required fields referenced in this chapter refer to system-required fields. These fields are required in order for the assessment forms to be saved in approved status.

The information that is required due to policy may be different from those that are system required.

### **General Information**

#### Introduction

This section explains how to enter a new person into KAMIS.

### Requirement

A person search must be done to ensure that the person has not been previously entered into the KAMIS System.

### **Background**

All persons entered into KAMIS are located in the same database table but different roles can be assigned depending upon why the person is in the system. A person can have multiple roles assigned (customer, associate, case manager, etc.). Therefore, no one person should be entered more than once into the system.

### **Duplicate Records**

If duplicates records are found, determine which KAMIS number has the most actuate information in person administration and notify the KDOA Help Desk of the duplicate record. The Help Desk will need the following information:

- Customer Name
- All KAMIS Numbers involved
- Indicate if there are assessment forms on both KAMIS Numbers
- Indicate the KAMIS Number should be retained.

### **Adding a New Person**

### **Important**

Due to the history collection features of KAMIS, a person's detail record can be updated only once within a 24 hour period.

**How To** Follow the steps in the table below to add a new person in KAMIS.

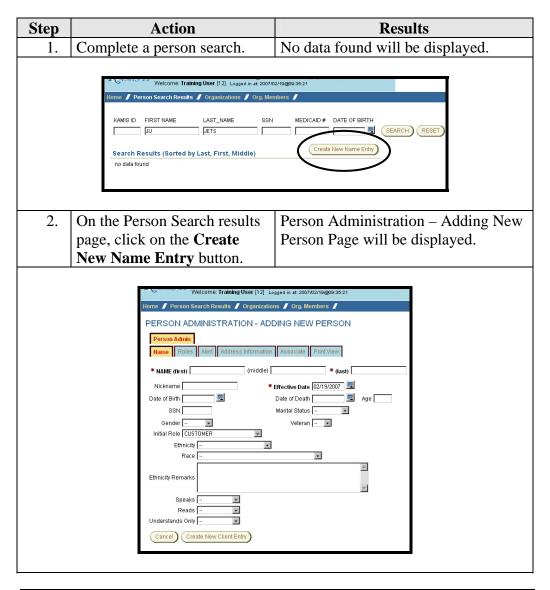

Continued on next page

# Adding a New Person, Continued

### How To (continued)

| Step | Action                       | Results                          |
|------|------------------------------|----------------------------------|
| 3.   | Enter First, Middle and Last | Do not use punctuation. See Note |
|      | name. If the customer goes   | below.                           |
|      | by a Nick name, that name    |                                  |
|      | can also be entered.         |                                  |

<u>Note</u>: Search requirement is to use two characters in the first name field. If a person has just initials as the legal first or middle name (i.e. A J Smith) enter the name with a period (A. J. Smith).

| Step | Action                                                                             | Results                                                                                            |
|------|------------------------------------------------------------------------------------|----------------------------------------------------------------------------------------------------|
| 4.   | Enter the persons' <b>Effective</b>                                                | Use the Assessment or Intake date.                                                                 |
|      | Date.                                                                              |                                                                                                    |
| 5.   | The <b>Initial Role</b> will be                                                    | A role is required.                                                                                |
|      | populated as customer but                                                          | 1                                                                                                  |
|      | can be changed.                                                                    |                                                                                                    |
| 6.   | Complete the information that                                                      | No fields are required. There is some                                                              |
| 0.   | pertains to the customer.                                                          | information that is required by certain                                                            |
|      | pertains to the eastomer.                                                          | forms or services, i.e. Ethnicity, Race                                                            |
|      |                                                                                    |                                                                                                    |
| 7    | Cli de en de Cere de Norm                                                          | or Social Security Number.                                                                         |
| 7.   | Click on the Create New                                                            | Person will be saved, a KAMIS ID                                                                   |
|      | Client Entry button.                                                               | will be issued by the system and the                                                               |
|      |                                                                                    | screen will advance to the Roles tab.                                                              |
|      |                                                                                    |                                                                                                    |
|      | Welcome: Training User [12] Logged in                                              |                                                                                                    |
|      | Home / Person Search Results / Person Admin / KAMIS ID: 50000167 Name: JETSON, JUE | Person Forms Vorganizations Vorg. Mumbers  W Effective: 01.01/2006 PSA: 12 Customer Status: ACTIVE |
|      | PERSON ADMINISTRATION                                                              |                                                                                                    |
|      | Person Admin List Forms Case Log Custom Name Roles Alert Address Information Ass   |                                                                                                    |
|      | NAME (first) JUDY (middle)                                                         | = (tast) JETSON                                                                                    |
|      | Nickname                                                                           |                                                                                                    |
|      | Date of Dirth 01/01/1920 Date of Death SSN 987145236 Morrital Status (MAP          | RRIED W Age 07                                                                                     |
|      | 987-14-5236 Gender FEMALE Veteran No                                               |                                                                                                    |
|      | Ethnicity NOT HISPANIC OR LATINO .                                                 |                                                                                                    |
|      | Race WHITE NON-HISPANIC                                                            | <u>×</u>                                                                                           |
|      | Ethnicity Remarks                                                                  | M                                                                                                  |
|      | Speaks ENGLISH                                                                     |                                                                                                    |
|      | Reads ENGLISH                                                                      |                                                                                                    |

# **Possible Duplicate Record Found**

### Introduction

Since no one person should be entered more than once into the system, there is an edit check done upon the save of a new person or when the Social Security Number or Date of Birth is changed or added to an existing person.

### How To

Follow the steps in the table below to review the possible duplicate record.

| Step | Action                                                                                                    | Results                                                                                               |  |
|------|----------------------------------------------------------------------------------------------------|----------------------------------------------------------------------------------------------------|--|
| 1.   | When the Save button is clicked a check is done for possible duplicate person records within KAMIS.                                                                                                    | The check compares the following in order:  Person Last Name Person First Name Social Security Number |  |
|      |                                                                                                    | Date of Birth  If a duplicate is found the following occurs:                                          |  |
|      | A Duplicate Name Results message is displayed.                                                                                                    | See below                                                                                             |  |
|      | The Person you are attempting to add or modify may be a duplicate. Please validate you are not entering the same person by clicking the DISPLAY DUPLICATES button. Check OVERRIDE DUPLICATE ENTRY checkbox the bottom of the screen to override error and save person information. |                                                                                                    |  |
|      | A Display Duplicates button is displayed.                                                                                                    | Duplicate Name Results  ( DISPLAY DUPLICATES )                                                        |  |

Continued on next page

Created 09/7/2007 6-4

### Possible Duplicate Record Found, Continued

### **How To** (continued)

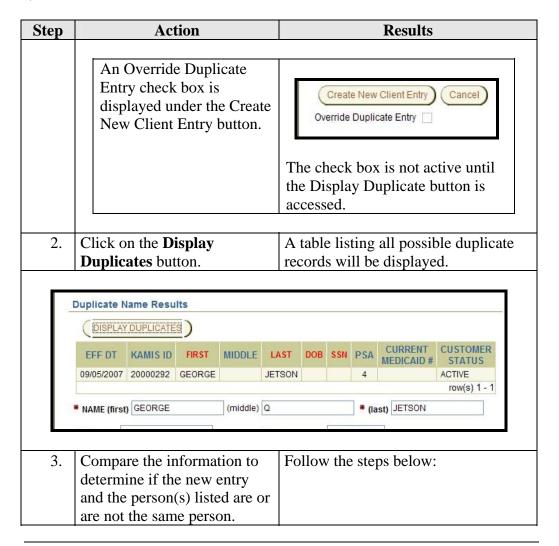

Continued on next page

Created 09/7/2007 6-5

# Possible Duplicate Record Found, Continued

### How To (continued)

| Step | Action                         | Results                                  |  |
|------|--------------------------------|------------------------------------------|--|
|      |                                |                                          |  |
|      | Determination                  | Action                                   |  |
|      | Not sure                       | Open a new KAMIS window (use             |  |
|      |                                | the "new window" link in the             |  |
|      |                                | header area) and search for the          |  |
|      |                                | displayed person and compare the         |  |
|      |                                | additional information in Person         |  |
|      |                                | Administration (Address, etc.) to        |  |
|      |                                | determine if this is a duplicate         |  |
|      |                                | record.                                  |  |
|      | Is the <b>same</b> person      | Click on the <b>Cancel</b> button at the |  |
|      |                                | bottom of the window. Person             |  |
|      |                                | Administration will close without        |  |
|      |                                | creating the new/duplicate person.       |  |
|      | Is <b>not</b> the same person  | Click on the <b>Override Duplicate</b>   |  |
|      |                                | <b>Entry</b> check box. Will display as  |  |
|      |                                | checked.                                 |  |
|      |                                |                                          |  |
| 4.   | Click on the <b>Create New</b> | Person is created.                       |  |
|      | Client Entry button.           |                                          |  |

Created 09/7/2007 6-6

### **Adding Person Roles**

#### Introduction

Every person within KAMIS has a particular role. When a person is added into the system a role must be entered. One person can have several roles.

<u>Example</u>: Elroy Jetson may be a customer but also an associate on his sisters record.

| Available Roles       |               |  |  |
|-----------------------|---------------|--|--|
| Assessor              | Customer      |  |  |
| Associate             | Doctor        |  |  |
| Care Recipient        | Employee      |  |  |
| Caregiver             | MMIS User     |  |  |
| Caregiver Grandparent | Nurse         |  |  |
| Case Manager          | Social Worker |  |  |

#### How to

Follow the steps in the table below to add a role to a customer.

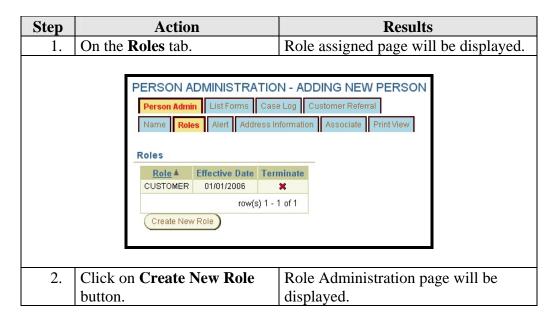

Continued on next page

### Adding Person Roles, Continued

### How to (continued)

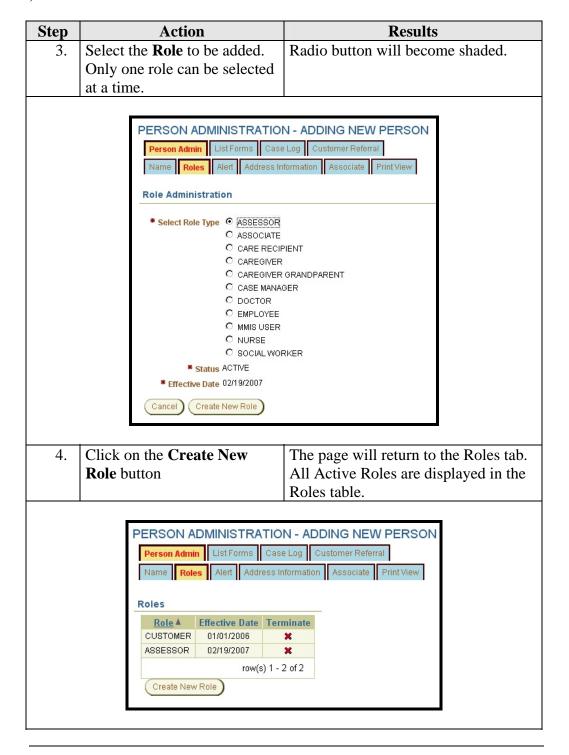

### **Alert**

#### Introduction

The alert is a tool to convey an immediate informational notice regarding a customer. After a search is done and the forms list is accessed for the person the alert will be displayed in red.

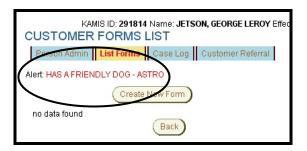

### **Important**

Policy has indicated that the alert should be used only for information that needs to be immediately known. (example: Only speaks Russian – Need Interpreter". Or "No information to Son, John Doe, due to alleged abuse."

### **How To** Follow the steps in the table below to add the alert.

| Step | Action                                                                                                    | Results                                                                   |  |  |
|------|----------------------------------------------------------------------------------------------------|---------------------------------------------------------------------------|--|--|
| 1.   | In the <b>Alert</b> Remarks field,                                                                                                    |                                                                           |  |  |
|      | complete the information that                                                                                                    |                                                                           |  |  |
|      | pertains to the customer.                                                                                                    |                                                                           |  |  |
|      | PERSON ADMINISTRATION - ADDING NEW PERSON  Person Admin List Forms Case Log Customer Referral  Name Roles Alert Address Information Associate Print View  Alert  HAS A FRIENDLY DOG - ASTRO  Remarks  26 of 2000  Save  Modified by On |                                                                           |  |  |
| 2.   | Click on the <b>Save</b> button                                                                                                    | Information is saved and the page is forwarded to the Address Information |  |  |
|      |                                                                                                    | tab.                                                                      |  |  |

## **Adding Address Information**

Introduction

This section explains how to enter an address for a person in KAMIS.

**Address Types** 

A person may have several different types of addresses.

| Available Address Types |                                     |  |
|-------------------------|-------------------------------------|--|
| Alternate               | Mailing                             |  |
| Billing                 | Residential *Required for Customers |  |
| Business                | Shipping                            |  |

**How To** Follow the steps in the table below to add an address.

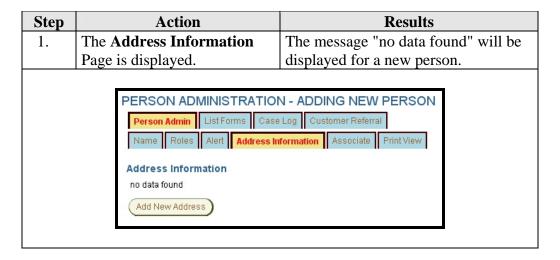

Continued on next page

## Adding Address Information, Continued

### How To (continued)

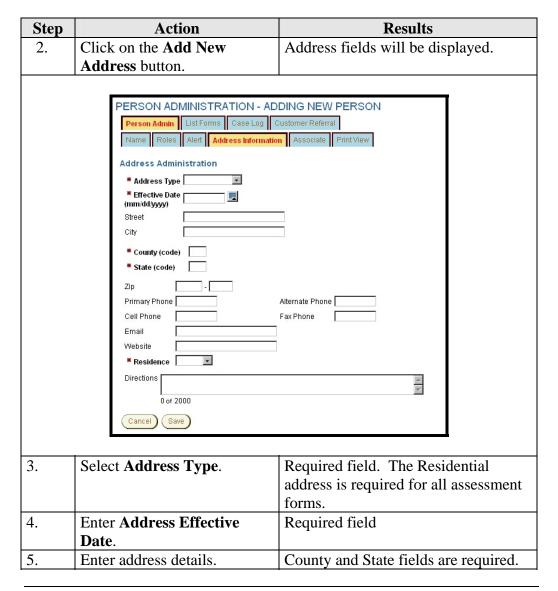

Continued on next page

# Adding Address Information, Continued

#### How To (continued)

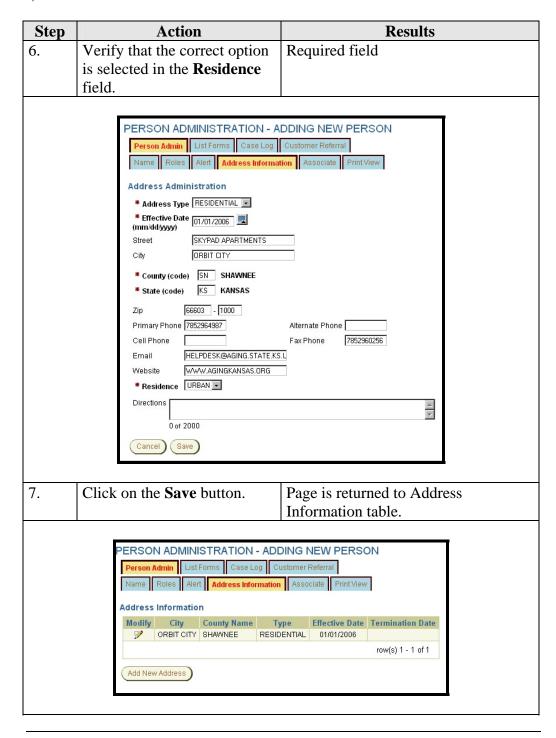

## **Updating Address Information**

#### Introduction

From time to time, current customer address information will need to be updated.

#### **How To**

In order to change the address of the person, the old address will need to be terminated and the new address added.

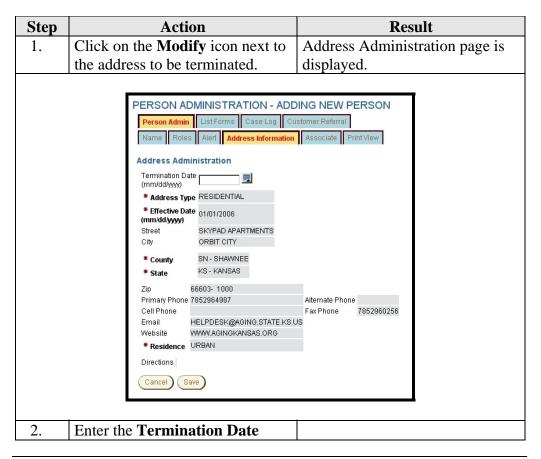

Continued on next page

## **Updating Address Information, Continued**

### **How To** (continued)

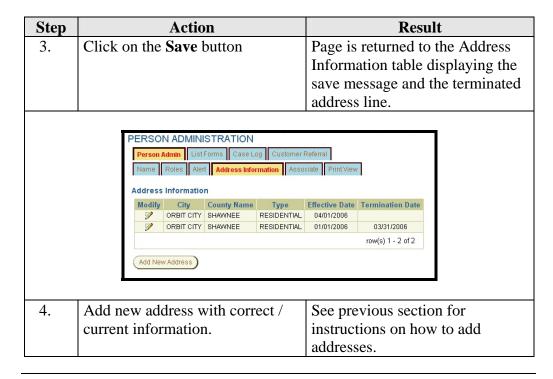

# **Adding Associates**

#### Introduction

An Associate in KAMIS is a person that has personal or business relationship with the customer.

### Relationship Types

An Associate will have some type of relationship with the customer. The relationships are listed below:

| Available Relationship Types     |                      |  |
|----------------------------------|----------------------|--|
| Brother                          | Housing Manager      |  |
| Case Manager                     | Landlord             |  |
| Clergy                           | Mother               |  |
| Conservator                      | Mother-in-law        |  |
| Cousin                           | Neighbor             |  |
| Daughter                         | Nephew               |  |
| Daughter-in-law                  | Niece                |  |
| Durable Power of Attorney (DPOA) | Non-Married Partners |  |
| Durable Power of Attorney for    | Other                |  |
| Health Care Decisions (DPOAHCD)  |                      |  |
| Employee                         | Self                 |  |
| Father                           | Sister               |  |
| Father-in-law                    | Son-in-law           |  |
| Friend                           | Spouse               |  |
| Granddaughter                    | Stepfather           |  |
| Grandson                         | Stepmother           |  |
| Guardian                         |                      |  |

### **Associate Types**

| Available Associate Types |                       |  |
|---------------------------|-----------------------|--|
| Caller / Referred By      | Friend / Acquaintance |  |
| Emergency Contact         | Legal Guardian        |  |
| Family Member             | Present at Assessment |  |
| Financial Contact         | Primary Caregiver     |  |
| Financially Responsible   | Primary Contact       |  |

### **Associate Search**

#### Introduction

This section explains how to search for an existing associate for a customer in KAMIS.

**How To** Follow the steps in the table below to search for an associate in KAMIS.

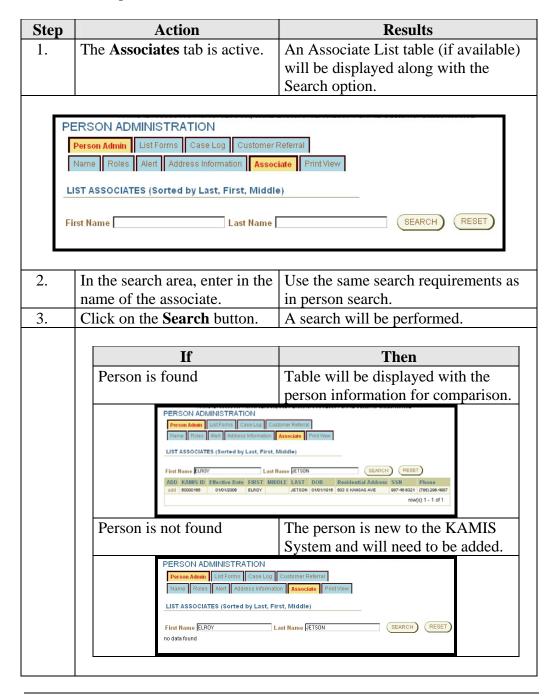

### Person Not Found - Adding a New Person as an Associate

#### Introduction

This section explains how to add a new associate in KAMIS.

### **How To** Follow the steps in the table below to add a new associate in KAMIS.

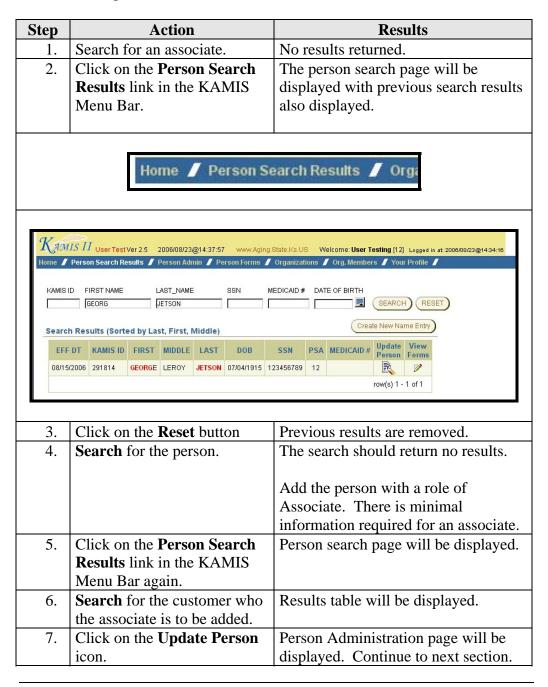

## Adding an Associate to a Customer

#### Introduction

Once an Associate is added as a person, they need to be associated to the customer.

**How To** Follow the steps in the table below to add an associate to a customer.

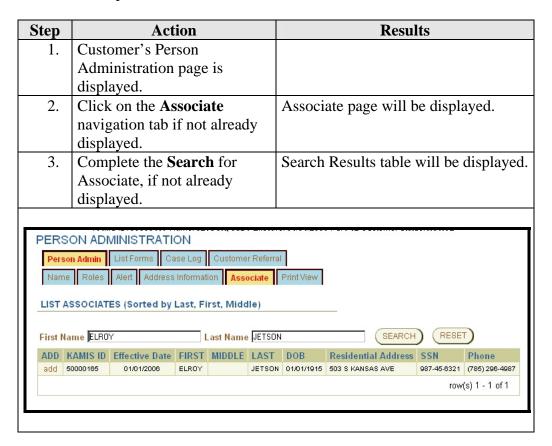

Continued on next page

### Adding an Associate to a Customer, Continued

#### How To (continued)

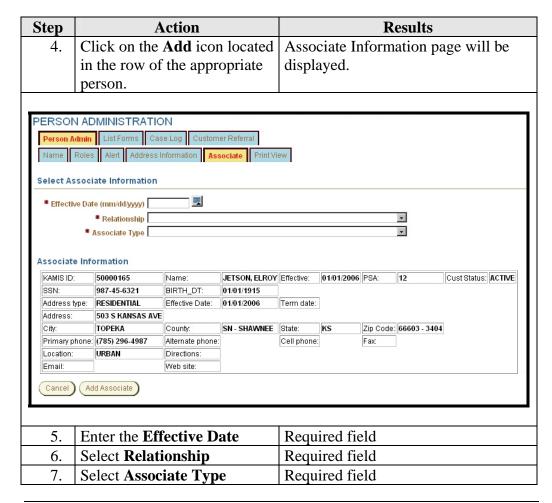

Continued on next page

### Adding an Associate to a Customer, Continued

#### How To (continued)

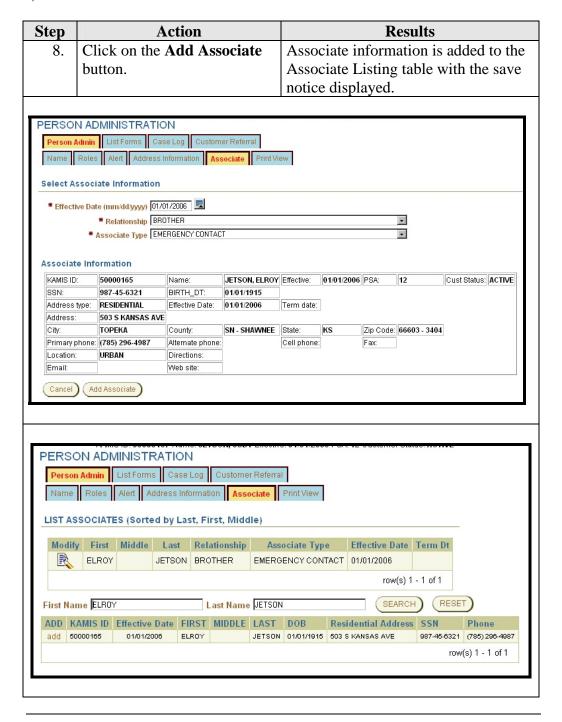

## **Displaying Addresses for Associates**

#### Introduction

The associate information table on the associate level 2 navigation tab displays only a limited amount of information.

### **How To** Follow the steps in the table below to display an associate's address.

| Step                                               | Action                                                    | Result                           |  |
|----------------------------------------------------|-----------------------------------------------------------|----------------------------------|--|
| 1.                                                 | Open Person Administration and                            | Associate name(s) and limited    |  |
|                                                    | click on the Associate                                    | information will be displayed in |  |
|                                                    | Navigation tab.                                           | the table.                       |  |
| 2.                                                 | Click on <b>Modify</b> to view the                        | Results will display the address |  |
|                                                    | person information for the                                | and phone number information.    |  |
|                                                    | associate.                                                |                                  |  |
|                                                    |                                                           |                                  |  |
| PERSO                                              | N ADMINISTRATION                                          |                                  |  |
| Person Admin List Forms Case Log Customer Referral |                                                           |                                  |  |
| Name                                               | Name Roles Alert Address Information Associate Print View |                                  |  |

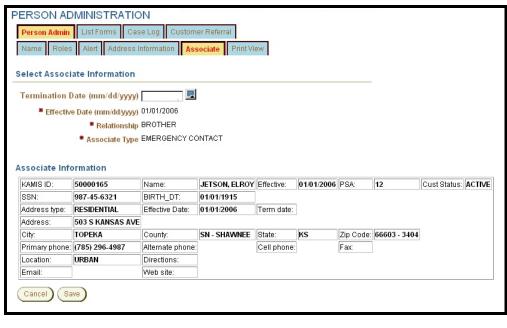

### **Terminating an Associate and Customer Association**

#### Introduction

From time to time, an association between the customer and associate may need to be terminated. This may be due to the customer no longer doing business with the associate as in the case of an Attorney or a death of a family member, etc.

# **How To** The below steps are accomplished on the <u>Customer's</u> Person Administration page.

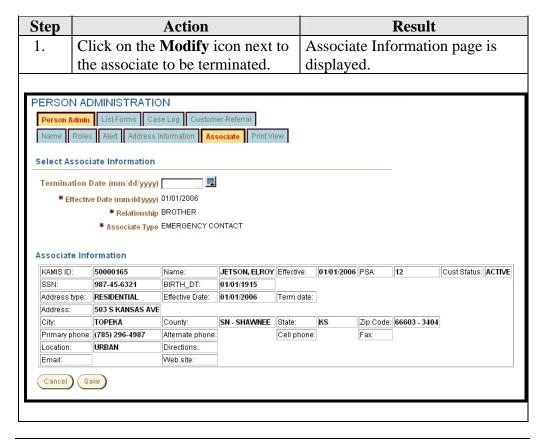

Continued on next page

## Terminating an Associate and Customer Association, Continued

How To (continued)

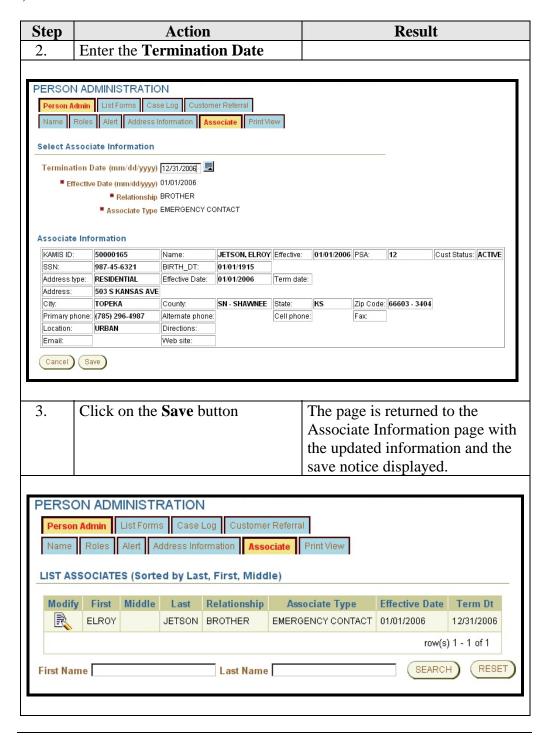

### **Changing a Person's Status**

#### Introduction

A person's status within the KAMIS System can be changed from active to inactive or deceased.

### **Important:**

Since there is a possibility of multiple active Plans of Care for one person, **caution** should be taken in reviewing the services and funding before changing the person status on a customer.

A KAMIS user changing a person status to inactive or deceased on a Plan of Care with SCA, OAA, etc. funded services should be aware to NOT impact a Plan of Care that contains HCBS/FE funded services.

Likewise, changing a person status to inactive or deceased on a Plan of Care with HCBS/FE funded services should be aware to NOT impact a Plan of Care that contains SCA, OAA, etc. funded services.

The person status change should be halted until all persons responsible for data entry for all funding types to be impacted have been consulted.

### Open Service Line Items

HCBS/FE Funded services -

- Open end dates
- Future dated service line items

Other Funded services -

- Open discharge codes
- Future dated service line items

### Switching a Customer back to Active

It is now an option to change a customer's status back to active from either the inactive or deceased status.

### Changing a Customer's Status – Line Item Search

How To

Follow the steps in the table below to start the process of changing a
Customer's status in KAMIS through the Person Administration function.
This section describes the System search for open service line items.

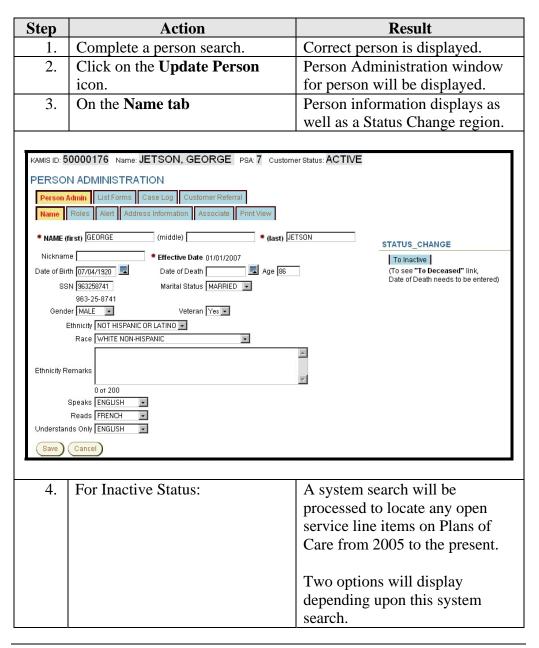

Continued on next page

### Changing a Customer's Status - Line Item Search, Continued

How To (continued)

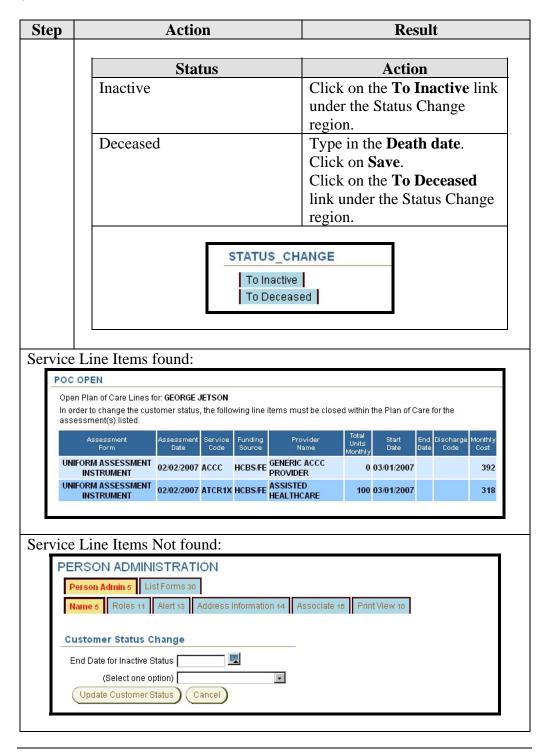

# **Changing a Customer's Status – Inactive**

**How To** Follow the steps in the table below to change a customer's status to inactive in KAMIS through the Person Administration function.

| Step | Action                                  | Result                          |  |
|------|-----------------------------------------|---------------------------------|--|
| 1.   | Complete the line item system           | Instructions in the previous    |  |
|      | search.                                 | section.                        |  |
|      |                                         |                                 |  |
|      |                                         | One of two options will occur.  |  |
|      | Onen BOC Service Line                   | Action                          |  |
|      | Open POC Service Line Items Found       | Action                          |  |
|      | Yes                                     | Open the Plan of Care as        |  |
|      |                                         | indicated in the table listing  |  |
|      |                                         | and close the open service line |  |
|      |                                         | items as appropriate.           |  |
|      | No                                      | Customer Status Change          |  |
|      |                                         | options will display. Follow    |  |
|      |                                         | the steps below.                |  |
|      |                                         |                                 |  |
| 2.   |                                         |                                 |  |
|      | selection.                              |                                 |  |
|      | Option                                  | Action                          |  |
|      | End Date for Inactive Status            | Type in the date for the        |  |
|      | Life Date for mactive states            | customer to be inactive. The    |  |
|      |                                         | end dates in all Plans of Care  |  |
|      |                                         | will change to that date.       |  |
|      |                                         |                                 |  |
|      | Customer Status Change                  |                                 |  |
|      | End Date for Inactive Status 05/31/2007 |                                 |  |
|      | (Select one option)                     |                                 |  |
|      | Update Customer Status Cancel           |                                 |  |
|      |                                         |                                 |  |
|      |                                         |                                 |  |

Continued on next page

### Changing a Customer's Status - Inactive, Continued

### **How To** (continued)

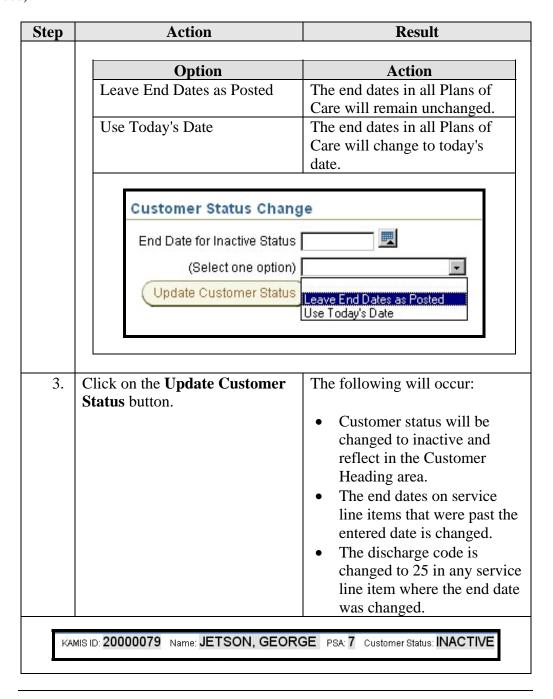

### **Changing a Customer's Status – Deceased**

**How To** Follow the steps in the table below to change a customer's status to deceased in KAMIS through the Person Administration function.

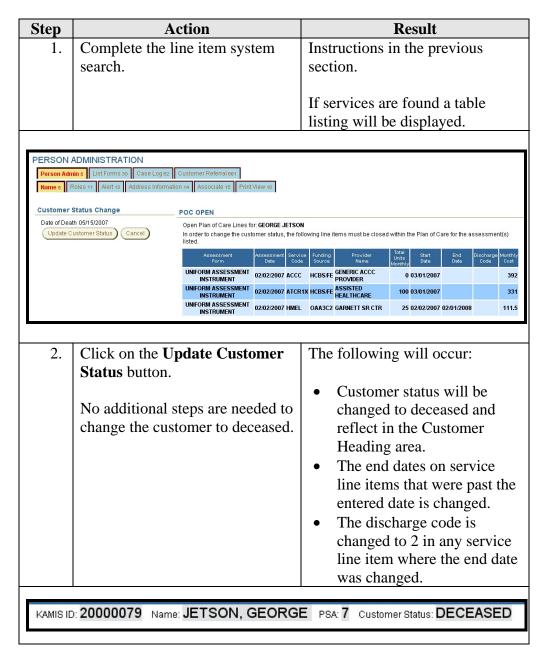

## Changing a Customer's Status - Through the Plan of Care

**How To** Follow the steps in the table below to change a customer's status to inactive or deceased in KAMIS through the Plan of Care.

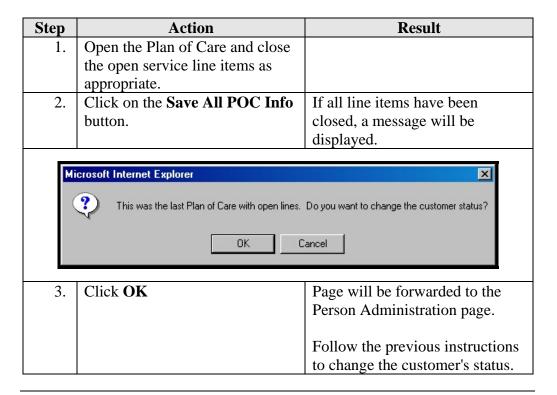

# **Change Customer Status to Active**

**How To** Follow the steps in the table below to change a customer's status back to active in KAMIS through Person Administration.

| Step | Action                                                 | Result                                                                                                    |  |
|------|--------------------------------------------------------|----------------------------------------------------------------------------------------------------|--|
| 1.   | Complete a person search.                              | Correct person is displayed.                                                                                          |  |
| 2.   | Click on the <b>Update Person</b>                      | Person Administration window                                                                                          |  |
|      | icon.                                                  | for person will be displayed.                                                                                         |  |
| 3.   | On the Name tab                                        | Person information displays as                                                                                        |  |
|      |                                                        | well as a Status Change region.                                                                                       |  |
|      |                                                        |                                                                                                    |  |
|      | <b>Current Status</b>                                  | Action                                                                                                    |  |
|      | Inactive                                               | Click on the <b>To Active</b> or <b>To</b>                                                                            |  |
|      |                                                        | <b>Deceased</b> link under the                                                                                        |  |
|      |                                                        | Status Change region.                                                                                                 |  |
|      | To Active                                              | ased                                                                                                    |  |
|      | Deceased                                               | Click on the <b>To Active</b> or <b>To Inactive</b> link under the Status Change region.                              |  |
|      | To Active To Inactive Once one of the above links is p | STATUS_CHANGE  To Active  To Inactive  the above links is pressed the page will be the Customer Status Change Region. |  |

Continued on next page

# Change Customer Status to Active, Continued

### How To (continued)

| Action                     | Result                                                                                                    |
|----------------------------|----------------------------------------------------------------------------------------------------|
| Click on the <b>Update</b> | The following will occur:                                                                                                    |
| Customer Status button.    |                                                                                                    |
|                            |                                                                                                    |
| Changing                   |                                                                                                    |
| From To                    | Result                                                                                                    |
| Inactive Active            | <ul> <li>Customer status will be reflected in the Customer Heading area.</li> <li>In the POC, the End dates &amp; Discharge Codes will remain with the same dates and code of 25.</li> </ul>                                     |
| Deceased Active            | <ul> <li>Customer status will be reflected in the Customer Heading area.</li> <li>The Death Date will remain.</li> <li>In the POC, the End dates &amp; Discharge Codes will remain with the same dates and code of 2.</li> </ul> |
|                            | Click on the Update Customer Status button.  Changing From To Inactive Active                                                                                                    |

Continued on next page

# Change Customer Status to Active, Continued

### How To (continued)

| Step | A        | ction                                                                                              | Result                                                                                                    |
|------|----------|----------------------------------------------------------------------------------------------------|----------------------------------------------------------------------------------------------------|
|      | Changing |                                                                                                    |                                                                                                    |
|      | From     | To                                                                                                 | Result                                                                                                    |
|      | Inactive | Deceased<br>(Need to<br>enter the<br>Death Date<br>in order to<br>see the To<br>Deceased<br>link.) | <ul> <li>Customer status will be reflected in the Customer Heading area.</li> <li>In the POC, the End dates &amp; Discharge Codes will change to the death date and the discharge code will change to 2.</li> </ul>                                                                                                    |
|      | Deceased | Inactive                                                                                           | <ul> <li>Need to select one of the Inactive dating options. Recommend that the Leave End Dates as Posted be used.</li> <li>Customer status will be reflected in the Customer Heading area.</li> <li>The Death Date will remain.</li> <li>In the POC, the End dates &amp; Discharge Codes will remain with the same dates and code of 2.</li> </ul> |

### **Print View**

### Form Reference

This tab will give the opportunity to print the assessment information in its entirety. The format will not be in the same arrangement as the form, but it will be divided into sections of information according to the paper form. This will open in a separate window from the assessment.

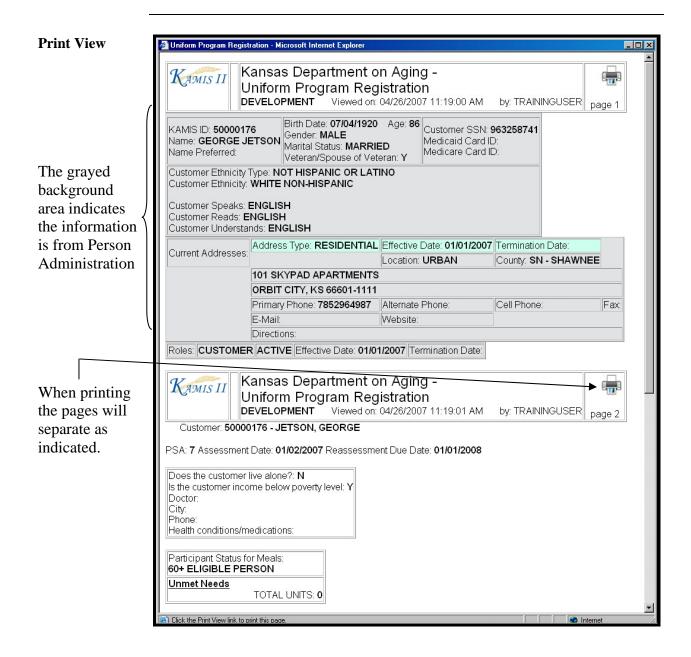

Continued on next page

### Print View, Continued

#### To Print

Follow the steps in the table below to complete the Customer Referral process.

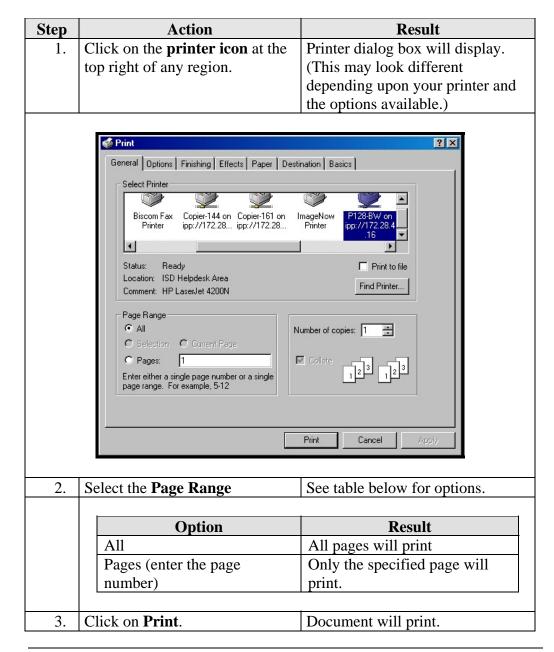

#### To Close

The window can be closed by clicking on the  $\boxtimes$  in the right upper corner.

# **Chapter 7 – Forms Selection**

## **Table of Contents**

| Form Status                                                | 1     |
|------------------------------------------------------------|-------|
| Selecting a New Form                                       |       |
| Selecting an Existing Form                                 |       |
| Selecting Care Level 1 - 30 Day and 90 Day Follow-up Forms |       |
| Selecting Care Devel 1 30 Day and 30 Day 10 now up 10 mis  | ••• / |

## **Form Status**

Introduction

All forms have a status.

**Status** 

The table below lists the available form status and the purpose and use of each status:

| Status              | Purpose                                                                                                    |  |
|---------------------|----------------------------------------------------------------------------------------------------|--|
| Aborted             | Cancels the form                                                                                                    |  |
| Dementia Abort      | Cancels the form due to the customer having dementia                                                                    |  |
| Special Abort       | Cancels the form due to special circumstances                                                                           |  |
| Terminal Abort      | Cancels the form due to the customer being terminal                                                                     |  |
| Approved            | All required fields are checked for completion. No changes can be made after the approved status is saved successfully. |  |
|                     | Allows payment to be released for processing in case of the POC and Care Assessments.                                   |  |
| Incomplete -        | Indicates that the form has been returned to the                                                                        |  |
| Follow-up Needed    | Assessor, Case Manager, etc. Information was                                                                            |  |
|                     | illegible or incomplete. Enables the form to be saved without all the required fields completed.                        |  |
| Projected           | Budget status                                                                                                    |  |
| Submit for Approval | Form is ready to be approved. User does not have approval security rights.                                              |  |
| Work In Progress    | Indicates that the form is being worked. Enables the form to be saved without all the required fields completed.        |  |

### **Selecting a New Form**

Introduction

All information entered into KAMIS is a result of information being received and a form being completed.

Requirement

Add or update all customer and associate information first before you begin.

**How To** Follow the steps in the table below to select a form:

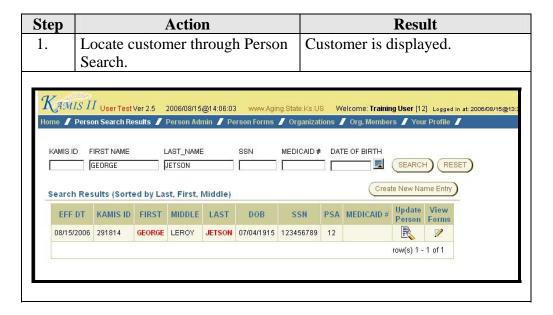

Continued on next page

### Selecting a New Form, Continued

#### How To (continued)

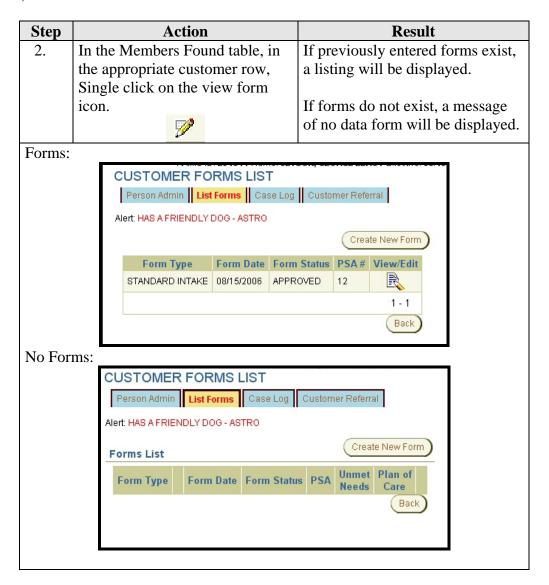

Continued on next page

## Selecting a New Form, Continued

### How To (continued)

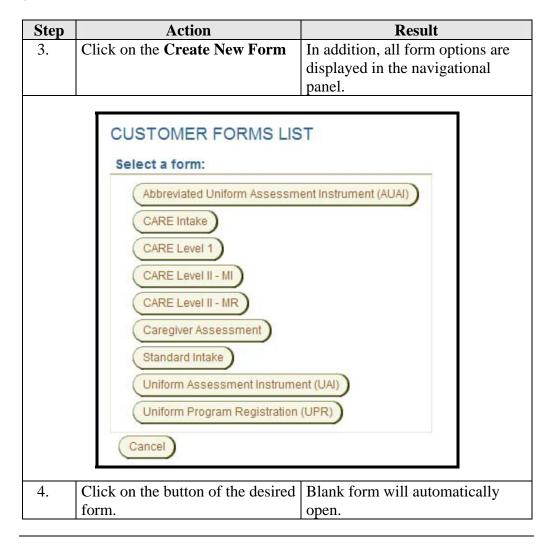

### **Selecting an Existing Form**

#### Introduction

A form may be accessed at any time after it has been saved. However, if the form status is approved, no information can be changed.

### **How To** Follow the steps in the table below to open an existing form:

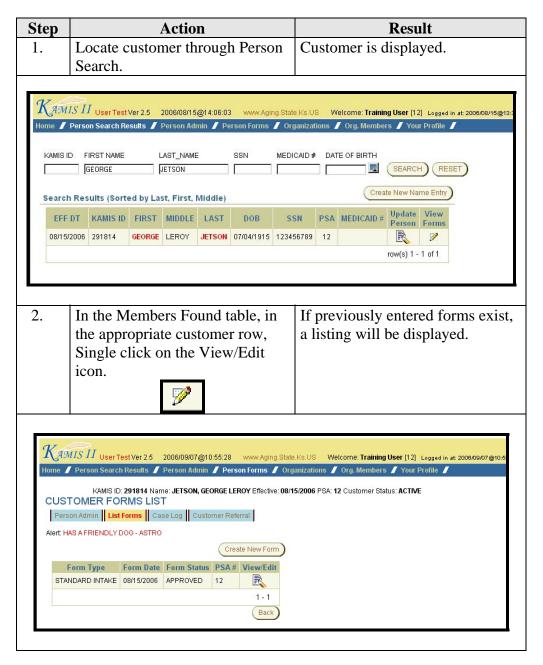

Continued on next page

# Selecting an Existing Form, Continued

### How To (continued)

| Step | Action                              | Result                                                                      |
|------|-------------------------------------|-----------------------------------------------------------------------------|
| 3.   | Single click on the View/Edit icon. | Form opens with previously entered information displayed.                   |
|      |                                     | If the form is in the approved status, the fields will not be editable.     |
|      |                                     | If the form is in work in progress status, all the fields will be editable. |

### Selecting Care Level 1 - 30 Day and 90 Day Follow-up Forms

#### Introduction

Most forms can be accessed from the forms list dialog box, with the exception of the 30 and 90 Follow-up forms for Care Level I Assessments. The reason for this is that there needs to be an <u>approved</u> Care Level I Assessment form entered prior to the follow-up.

# **How To** Follow the steps in the table below to open a Care Level I 30 or 90 day Follow-up form:

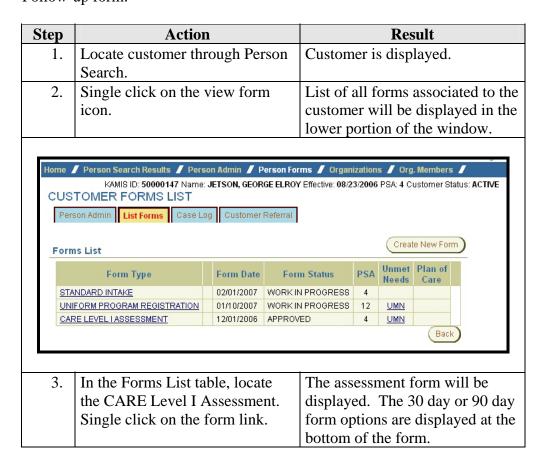

Continued on next page

# Selecting Care Level 1 - 30 Day and 90 Day Follow-up Forms, Continued

#### How To (continued)

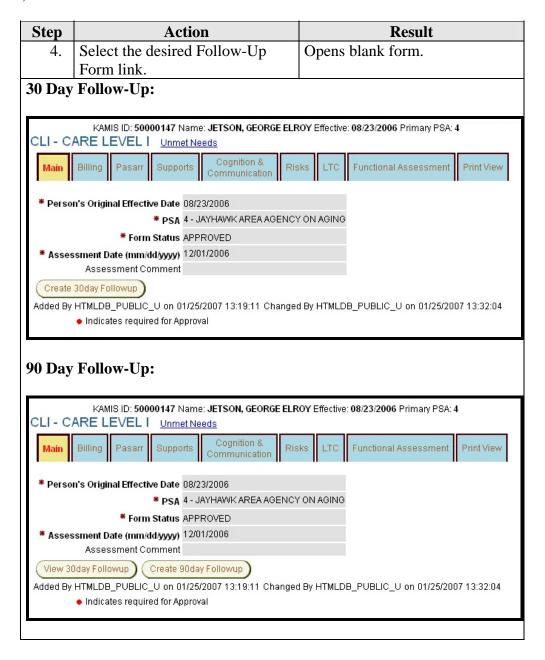

<u>Note</u>: The 30 day follow-up button will not display unless the CARE Assessment form is in approved status. Likewise, the 90 day follow-up button will not display if a 30 day follow-up does not exist.